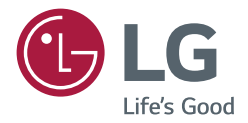

# NÁVOD K OBSLUZE Digitální monitor LG pro reklamní panely (MONITOR PRO REKLAMNÍ PANELY)

Před použitím zařízení si pečlivě prostudujte tento návod a uložte jej pro budoucí potřebu.

webOS 3.2

# *OBSAH*

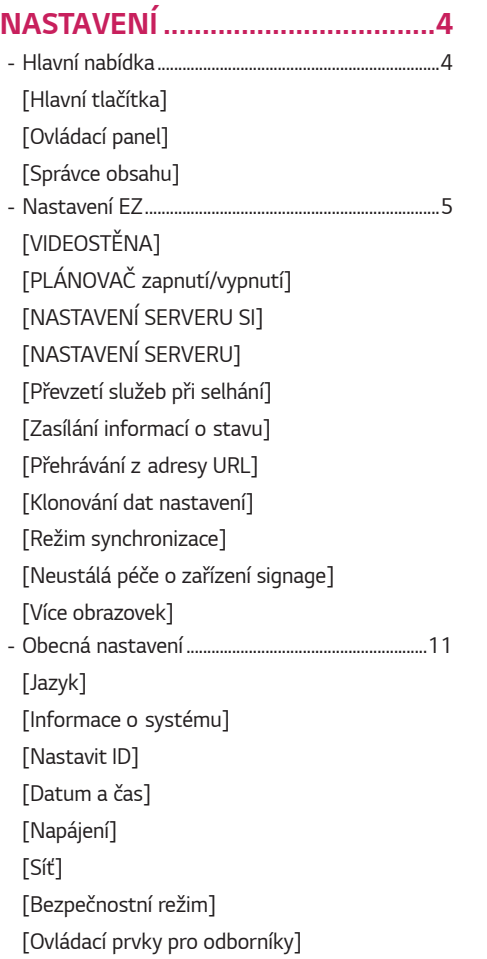

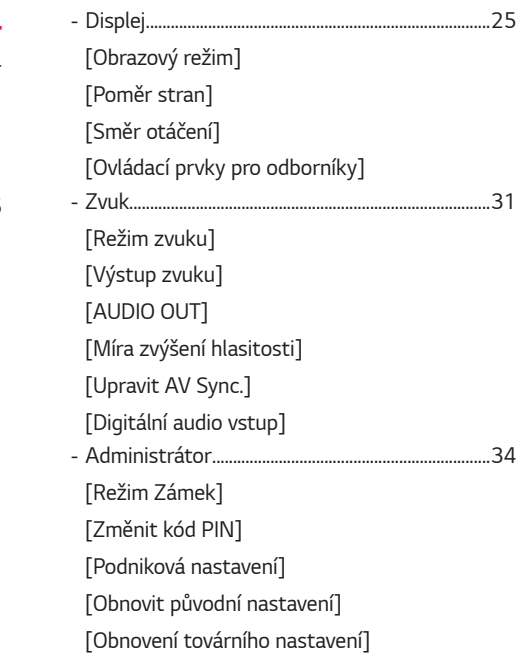

2

# *[SPRÁVCE OBSAHU.....................](#page-35-0) 36*

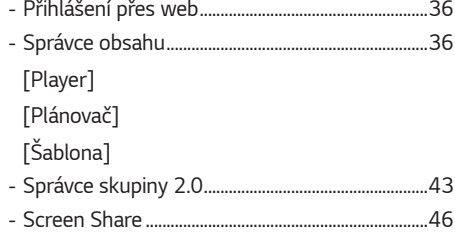

# *[NÁSTROJE PRO SPRÁVU...........](#page-46-0) 47*

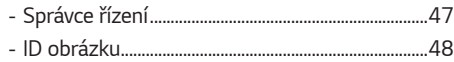

# *[DOTYKOVÉ OVLÁDÁNÍ..............](#page-48-0) 49*

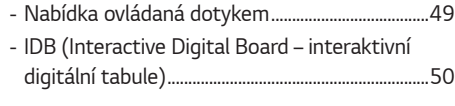

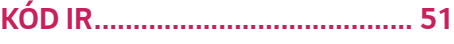

# **[OVLÁDÁNÍ VĚTŠÍHO POČTU](#page-52-0)  PRODUKTŮ***[.................................](#page-52-0) 53*

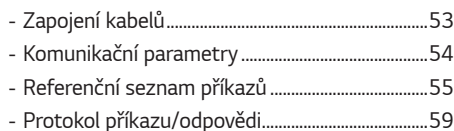

Chcete-li získat zdrojový kód na základě licence GPL, LGPL, MPL a dalších licencí k softwaru s otevřeným zdrojovým kódem, který tento výrobek obsahuje, navštivte webový server *http://opensource.lge.com*.

Kromě zdrojového kódu si lze stáhnout všechny zmiňované licenční podmínky, vyloučení záruky a upozornění na autorská práva.

Společnost LG Electronics vám také poskytne otevřený zdrojový kód na disku CD-ROM za poplatek pokrývající náklady na distribuci (např. cenu média, poplatky za dopravu a manipulaci), a to na základě žádosti zaslané e-mailem na adresu *opensource@lge.com*.

Tato nabídka platí po dobu tří let od posledního odeslání produktu. Tato nabídka platí pro každého, kdo obdrží tuto informaci.

3

# <span id="page-3-0"></span> *POZNÁMKA*

- Obsah týkající se softwaru se může za účelem aktualizace funkcí produktu změnit bez předchozího upozornění.
- Některé funkce popsané v této uživatelské příručce nemusejí být u některých modelů a v některých zemích podporovány.
- Protokol SNMP 2.0 je podporován.

# *NASTAVENÍ*

# *Hlavní nabídka*

# **[Hlavní tlačítka]**

- [MOBILNÍ URL]: Uvádí údaje potřebné pro přístup k monitoru prostřednictvím prohlížeče externího zařízení. Díky této funkci si můžete zobrazit kód QR a adresu URL. Přes adresu URL také můžete vstoupit do nabídek Správce obsahu, Správce skupiny 2.0 a Správce ovládání. (Tato funkce je optimalizována pro prohlížeč Google Chrome.)
- [Vstup]: Přechod na obrazovku výběru externího vstupu
- **(3)** [NASTAVENÍ]: Přechod na obrazovku Nastavení

# **[Ovládací panel]**

• Tato funkce zobrazuje důležité údaje o monitoru Signage v centru domovské obrazovky. Na ovládacím panelu můžete vybrat požadované položky a ručně u nich upravit nastavení.

# *POZNÁMKA*

• Je-li ovládací panel uzamčen, obraz se nepohybuje.

# **[Správce obsahu]**

- [Player]: Přehrává různý obsah, například obrázky, videa nebo SuperSign obsah.
- [Plánovač]: Spravuje plánování obsahu, který se bude přehrávat v určitý čas.
- [Šablona]: Můžete si vytvořit vlastní obsah pomocí šablon a mediálních souborů.
- [GROUP MANAGER 2.0]: Distribuuje plány obsahu a údaje o nastavení do připojeného zařízení.

*5*

# <span id="page-4-0"></span>*Nastavení EZ*

# **[VIDEOSTĚNA]**

SETTINGS /  $\boldsymbol{\varphi}$  → [Nastavení usnadnění] → [VIDEOSTĚNA]

Nastavuje možnosti videostěny, při které se vytváří velké vizuální plátno.

- [Režim dlaždice]: Zapíná a vypíná [Režim dlaždice].
- [Nastavení režimu dlaždic]: Zobrazuje jednu integrovanou obrazovku na větším počtu monitorů Signage.
- [Přirozený režim]: Zobrazuje obraz mimo oblasti, které se překrývají s rámečkem monitoru. Vytváří tak přirozenější vzhled obrazu.
- [Řízení snímků]: Upraví skupiny, které provádějí funkci [Inverze skenování] a rámcové odchylky. *-* Při provádění funkce [Inverze skenování] spusťte také funkci [Řízení snímků] u skupin, u kterých nechcete spustit funkci [Inverze skenování].
- [Inverze skenování]: Změnou metody skenování obrazu zredukuje obrazovou odchylku mezi sousedními videostěnami.
- [Vyvážení bílé]: Upravuje nastavení vyvážení bílé (bílý vzor, zisk R/G/B a svítivost).
- [obnovit]: Obnoví původní nastavení.

# *POZNÁMKA*

• Jakmile je aktivován režim Tile Mode (Režim dlaždice), automaticky nastavte [Řízení snímků] na sudé řádky a [Inverze skenování] na liché řádky.

# **[PLÁNOVAČ zapnutí/vypnutí]**

SETTINGS /  $\boldsymbol{\Phi} \rightarrow$  [Nastavení usnadnění] → [PLÁNOVAČ zapnutí/vypnutí]

Pomocí plánovače můžete nastavit zařízení Signage na konkrétní čas a den v týdnu.

- [Nastavení času zapnutí/vypnutí]: Nastavení času zapnutí a vypnutí pro jednotlivé dny v týdnu.
- [Nastavení pro svátky]: Nastavuje svátky podle data a dne v týdnu.

# **[NASTAVENÍ SERVERU SI]**

SETTINGS /  $\clubsuit \rightarrow$  [Nastavení usnadnění] → [NASTAVENÍ SERVERU SI]

Nastavení obsahu zařízení Signage na externí server SI. Nastavení prostředí serveru pro instalaci aplikace SI.

SETTINGS /  $\Leftrightarrow$   $\rightarrow$  [Nastavení usnadnění] → [NASTAVENÍ SERVERU SI] → [Developer Mode a Beanviser] Tato funkce usnadňuje práci pro vývojáře aplikací.

Spusťte průvodce, proveďte instalaci a aktivujte vývojářský režim a aplikaci BEANVISER.

# *A* POZNÁMKA

• Chcete-li používat tyto funkce, je vyžadován účet (ID/HESLO) webu pro vývojáře systému webOS Signage (*http:// webossignage.developer.lge.com/*).

# <span id="page-5-0"></span>**[NASTAVENÍ SERVERU]**

SETTINGS /  $\Leftrightarrow$  → [Nastavení usnadnění] → [NASTAVENÍ SERVERU]

Nastavení připojení zařízení Signage k serveru SuperSign.

- Servery CMS
- Servery Control

# **[Převzetí služeb při selhání]**

SETTINGS /  $\breve{\Phi}$  → [Nastavení usnadnění] → [Převzetí služeb při selhání]

Tato funkce umožňuje při přerušení primárního signálu automaticky přepnout na jiné zdroje vstupu podle nastavené priority. Umožňuje také automatické přehrávání obsahu uloženého na vašem zařízení.

- [Zapnout/vypnout]: Zapíná a vypíná [Převzetí služeb při selhání].
- [Priorita vstupu]: Nastavuje prioritu zdrojů vstupu pro přepnutí při selhání.
- [Zálohovat pomocí úložiště]: Pokud chybí vstupní signál, automaticky přehrává obsah uložený v zařízení. Přepnutím na hodnotu [ZAPNUTO] aktivujete možnosti Auto, Ručně a [SuperSign obsah].
	- *-* Auto: Když dojde k automatickému přepnutí vstupu kvůli pořizování snímků obrazovky snímku nebo videa, které je přehráváno v pravidelných intervalech, funkce přehraje soubor. (Model OLED není podporován.)
		- *-->* [Zachytit časový interval]: Časový interval lze nastavit na 30 min, 1 hodinu, 2 hodiny a 3 hodiny.
	- *-* Ručně: Když dojde k automatickému přepnutí vstupu kvůli načítanému souboru obrázku a videa, funkce přehraje soubor.
		- *-->* [VÝBĚR ZÁLOHOVACÍHO MÉDIA]: Pomocí tlačítka nastavení můžete načíst jeden soubor v interní / externí paměti.
		- *-->* [Náhled]: Můžete zobrazit náhled načteného souboru.
	- *-* [SuperSign obsah]: Když se přepne automatický vstup, tato funkce bude přehrávat soubor(y) distribuované v SuperSign CMS.
- [obnovit]: Obnovení původního nastavení.

# **[Zasílání informací o stavu]**

# SETTINGS /  $\boldsymbol{\Phi} \rightarrow$  [Nastavení usnadnění] → [Zasílání informací o stavu]

Tato funkce nastavuje systém, aby posuzoval stav zařízení a e-mailem odesílal zprávy správci.

- [Zapnout/vypnout]: Zapíná a vypíná [Zasílání informací o stavu].
- [Zasílání zpráv], [Plán]: Nastavuje interval pro zasílání e-mailů.
- [E-mailová adresa uživatele]: Nastavuje e-mailovou adresu odesílatele.
- [Odesílající server (SMTP)]: Nastavuje adresu serveru SMTP.
- [ID]: Zadejte ID účtu odesílatele.
- [Heslo]: Zadejte heslo k účtu odesílatele.
- E-mailová adresa příjemce: Nastavuje e-mailovou adresu příjemce.
- Doručování zpráv: Okamžitě posoudí stav zařízení a informaci odešle na zadanou e-mailovou adresu.
- [obnovit]: Obnovení původního nastavení.

*7*

# *A POZNÁMKA*

- Pokud se stav některé z následujících položek změní nebo bude abnormální, dojde k odeslání stavové zprávy.
	- *-* 1. Teplota Snímač: Pokud teplota zařízení dosáhne nebezpečné hodnoty, dojde k zaznamenání aktuální teploty a odešle se e-mailová zpráva s touto informací.
	- *-* 2. Teplota Snímač Ověření: Pokud senzor teploty není připojen, pokud není znám stav komunikace senzoru teploty nebo pokud poskytovatel čipu dodává abnormální informace, odešle se e-mailová zpráva.
	- *-* 3. Stav sítě LAN, stav sítě Wi-Fi: Stav sítě LAN, stav sítě Wi-Fi: Pokud se změní stav připojení sítě, odešle se e-mailová zpráva. Může být uloženo maximálně 50 změn stavu sítě. Jakmile dojde k vypnutí napájení, uložené hodnoty se vymažou.
	- *-* 4. Detekce poruchy obrazovky: Pokud senzor RGB zaznamená nenormální hodnotu a v nastaveních je zapnuta funkce Detekce poruchy obrazovky, odešle se e-mailová zpráva.
	- *-* 5. Kontrola přítomnosti signálu: Zkontroluje, zda je signál k dispozici. Pokud není signál dostupný po dobu delší než 10 sekund, odešle se e-mailová zpráva.
	- *-* 6. Stav naplánovaného přehrávání: Pokud nelze přehrát obsah mezi naplánovaným počátečním časem a konečným časem při stavu Plán správy obsahu nebo SuperSign obsah, odešle se e-mailová zpráva. To však neplatí v případě ukončení pomocí dálkového ovladače.
	- *-* 7. Stav Převzetí služeb při selhání: Pokud dojde k přepnutí vstupu v důsledku chyby, odešle se e-mailová zpráva. (Nevztahuje se na přepnutí vstupu vyvolané uživatelem (RC, RS232C, SuperSign).)
- Podporovány jsou pouze porty SMTP 25, 465 a 587.
- Události interních přepnutí vstupu jsou považovány za stav Převzetí služeb při selhání. To se netýká externích přepnutí vstupu (RC, RS232C, SuperSign).
- Při přepnutí do stavu Převzetí služeb při selhání je odeslána e-mailová zpráva obsahující text Stav Převzetí služeb při selhání: Převzetí služeb při selhání a poté jsou odesílány další e-mailové zprávy s informacemi o stavu, ať už pravidelně nebo při změně stavu, které obsahují text Stav Převzetí služeb při selhání: Žádné.

# <span id="page-7-0"></span>**[Přehrávání z adresy URL]**

SETTINGS /  $\hat{\varphi}$  → [Nastavení usnadnění] → [Přehrávání z adresy URL]

Přehrávání obsahu, který chcete přehrávat automaticky prostřednictvím webového prohlížeče.

- [Zavaděč adresy URL]: Zapíná a vypíná [Přehrávání z adresy URL].
- [Nastavit adresu URL]: Zadejte adresu URL pro automatické zobrazování.
- [Náhled]: Náhled požadovaného webu otevřením zadané adresy URL.
- [ULOŽIT]: Uloží zadanou adresu URL.
- [Aby se změny projevily, proveďte restart]: Po uložení zadané adresy URL restartuje monitor.
- [obnovit]: Obnoví původní nastavení.

# *POZNÁMKA*

- Tuto funkci nelze použít, je-li aktivní nastavení [Otočení obrazovky]. Použitím této funkce dojde k deaktivaci možnosti [Náhled].
- Pokud není položka [Datum a čas] nastavena na možnost [Nastavit automaticky], navigace na webu může být obtížná.
	- **SETTINGS / ✿ → [obecné] → [Datum a čas] → Zkontrolovat [Nastavit automaticky]**

# **[Klonování dat nastavení]**

SETTINGS /  $\boldsymbol{\varphi} \rightarrow$  [Nastavení usnadnění] → [Klonování dat nastavení]

Pomocí této funkce lze zkopírovat a importovat nastavení zařízení do jiných zařízení.

- [Exportovat data nastavení]: Exportuje nastavení zařízení do jiného zařízení.
- [Importovat data nastavení]: Importuje do zařízení nastavení z jiného zařízení.

# **[Režim synchronizace]**

SETTINGS /  $\breve{\Phi}$  → [Nastavení usnadnění] → [Režim synchronizace]

Synchronizuje nastavení času a obsah u více zařízení Signage.

- [Synchronizace prostřednictvím rozhraní RS-232C]: Synchronizuje více zařízení Signage propojených prostřednictvím portu RS-232C.
- [Synchronizace prostřednictvím sítě]: Synchronizuje více zařízení Signage připojených ke stejné síti.

# <span id="page-8-0"></span>**[Neustálá péče o zařízení signage]**

SETTINGS / Ö→ [Nastavení usnadnění] → [Neustálá péče o zařízení signage]

Můžete nainstalovat řešení neustálé péče o zařízení Signage (diagnostika poruch) sloužící k diagnostice poruch a provádění služeb preventivní údržby.

- [Instalovat]: Nainstaluje řešení neustálé péče o zařízení Signage.
	- 1) [ZADAT ČÍSLO ÚČTU]: Zadá šestimístné číslo účtu pro instalaci řešení Signage 365 Care.
	- *-* Číslo účtu: Přidělené číslo při registraci řešení Signage 365 Care. Zadáním čísla účtu získáte název účtu odpovídající číslu.
	- 2) [POTVRDIT ČÍSLO ÚČTU]: Zobrazí číslo účtu a název účtu, který odpovídá číslu účtu, a potvrdí číslo účtu.
	- *-* Pokud je číslo účtu zaregistrováno, zobrazí se název účtu, který mu odpovídá a můžete pokračovat v instalaci řešení Signage 365 Care.
	- *-* Pokud číslo účtu není zaregistrováno, jako název účtu se zobrazí "Neznámý" a nelze pokračovat v instalaci řešení.
- [Povolit]/[Zakázat]: Nastaví, zda povolit/zakázat řešení Signage 365 Care.
- [Účet]: Zobrazí aktuálně připojené číslo a jméno uživatele.
- [Verze]: Zobrazí verzi řešení Signage 365 Care.
- [Zkontrolovat aktualizace]: Vyhledá dostupné aktualizace na serveru.
- [Aktualizovat]: Aktualizuje řešení neustálé péče o zařízení Signage na nejnovější verzi.
- [Stav serveru]: Zobrazí stav propojení mezi sadou a serverem.
	- *-* [Připojeno]: Zobrazí se při propojení sady a serveru.
	- *-* [Není připojeno]: Zobrazí se při odpojení sady a serveru.
	- *-* [Čekání na schválení]: Zobrazí se, když server čeká na schválení.
	- *-* [Zamítnuto]: Zobrazí se, když server odmítl připojení.
- [Reset]: Vymaže instalované řešení Signage 365 Care.

# <span id="page-9-0"></span>**[Více obrazovek]**

SETTINGS /  $\breve{\phi}$  → [Nastavení usnadnění] → [Více obrazovek]

Tato funkce umožňuje sledovat několik externích vstupů nebo videí na jedné obrazovce.

# *POZNÁMKA*

- Poznámka Pokud je automaticky zvoleno optimální rozlišení, při zapnutí režimu Multi-screen může obrazovka blikat a obraz může být na některých zařízeních zobrazen nezvykle. Pokud nastane tato situace, restartujte monitor.
- V režimu Multi-screen není podporováno sériové zapojení přes porty DP.

## **[Výběr rozvržení obrazovky]**

Když zapnete režim Multi-screen, aniž byste nejprve nastavili rozvržení obrazovky, zobrazí se nabídka rozvržení obrazovky. Pokud se nabídka rozvržení obrazovky nezobrazí, stisknutím tlačítka se šipkou nahoru na dálkovém ovladači přejděte na panel nabídky rozvržení obrazovky a požadované rozvržení obrazovky vyberte. Nabídku rozvržení obrazovky zavřete stisknutím tlačítka zpět.

### **[Zavření nabídky rozvržení obrazovky]**

V nabídce rozvržení obrazovky můžete stisknutím tlačítka se šipkou nahoru na dálkovém ovladači přejít na panel nabídky rozvržení obrazovky a vybrat jej nebo stisknutím tlačítka zpět nabídku rozvržení obrazovky zavřít.

### **[Změna vstupu obrazovky]**

Stisknutím tlačítka v pravém horním rohu každé rozdělené obrazovky můžete vybrat požadovaný vstup.

# *POZNÁMKA*

- Vstupy, které již byly vybrány pro jiné rozdělené obrazovky, nemohou být znovu vybrány. Chcete-li je vybrat, stiskněte tlačítko RESET, kterým nejprve vstupy pro všechny obrazovky restartujete.
- Režim PIP funguje pouze tehdy, pokud je vypnuto otočení externího vstupu i otočení obrazovky.

### **[Přehrávání videí v rozdělených obrazovkách]**

Chcete-li zobrazit seznam videí ve vybraném zařízení, stiskněte tlačítko  $\bullet$  v pravém horním rohu každé rozdělené obrazovky, vyberte možnost Soubor videa a vyberte úložné zařízení. Výběrem požadovaného videa ze seznamu jej přehrajete.

# *A POZNÁMKA*

• Na rozdělených obrazovkách lze přehrát videa vytvořená pomocí kodeků HEVC, MPEG-2, H.264 nebo VP9. V režimu PIP nelze použít následující kombinace.

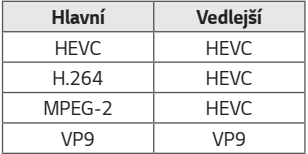

# <span id="page-10-0"></span>*Obecná nastavení*

# **[Jazyk]**

## SETTINGS /  $\boldsymbol{\phi} \rightarrow$  [obecné] → [Jazyk]

Můžete si zvolit jazyk nabídek zobrazovaných na obrazovce.

- [Jazyk nabídky]: Nastavuje jazyk monitoru Signage.
- [Jazyk klávesnice]: Nastavuje jazyk klávesnice zobrazované na obrazovce.

# **[Informace o systému]**

#### $SETTINGS / \phi \rightarrow$  [obecné]  $\rightarrow$  [Informace o systému]

Tato funkce zobrazí například název zařízení, verzi softwaru nebo volné místo úložiště.

# **[Nastavit ID]** SETTINGS /  $\boldsymbol{\Phi} \rightarrow$  [obecné] → [Nastavit ID]

- [Nastavit ID] (1~1000): Když je propojeno několik produktů prostřednictvím portu RS-232C, každému přiřadí jedinečné číslo ID zařízení. Přidělte čísla v rozsahu od 1 do 1000 a možnost ukončete. Každý produkt můžete ovládat samostatně pomocí identifikačního čísla zařízení, které jste jednotlivým produktům přidělili.
- [Automaticky nastavit ID]: Když je propojeno několik produktů pro zobrazování, automaticky každému přiřadí jedinečné číslo ID zařízení.
- [Obnovit ID]: Resetuje nastavené ID produktu na hodnotu 1.

# **[Datum a čas]**  $SETTINGS / \n\phi \rightarrow$  [obecné]  $\rightarrow$  [Datum a čas]

Tato funkce umožňuje zobrazit a změnit čas a datum v zařízení.

- [Nastavit automaticky]: Nastaví [Čas] a [Datum].
- [Letní čas]: Nastavuje začátek a konec změny času. Nastavení začátku a konce změny času bude fungovat pouze v případě, pokud interval mezi oběma údaji bude alespoň jeden den.
- [Nastavení serveru NTP]: Umožňuje vám nastavit jiné servery NTP než základní server NTP.
- [Časové pásmo]: Nastavuje kontinent, zemi a město.

### <span id="page-11-0"></span>**[Napájení]**

SETTINGS /  $\boldsymbol{\phi} \rightarrow$  [obecné] → [Napájení]

Nastavení funkcí souvisejících s napájením

### **[Vypnutí při absenci signálu (15 min)]**

Můžete nastavit, zda se bude používat nucené vypnutí po 15 minutách bez signálu.

- Tuto možnost můžete nastavit na hodnotu [ZAPNUTO] nebo [VYPNUTO].
- Pokud tuto možnost nastavíte na hodnotu [ZAPNUTO], produkt se vypne, pokud zůstane po dobu 15 minut ve stavu Není signál.
- Pokud tuto možnost nastavíte na hodnotu [VYPNUTO], bude funkce nuceného vypnutí po 15 minutách vypnuta.
- Pokud chcete produkt používat dlouhodobě bez přestávky, doporučujeme funkci nastavit na hodnotu [VYPNUTO], neboť by mohlo dojít k vypnutí produktu.

## **[Vypnutí při absenci IR (4 hod)]**

Můžete nastavit, zda se bude používat nucené vypnutí po 4 hodinách.

- Tuto možnost můžete nastavit na hodnotu [ZAPNUTO] nebo [VYPNUTO].
- Pokud funkci nastavíte na hodnotu [ZAPNUTO], produkt se vypne, pokud 4 hodiny nepřijme žádný signál z dálkového ovladače.
- Pokud tuto možnost nastavíte na hodnotu [VYPNUTO], bude funkce nuceného vypnutí po 4 hodinách vypnuta.
- Pokud chcete produkt používat dlouhodobě bez přestávky, doporučujeme funkci nastavit na hodnotu [VYPNUTO], neboť by mohlo dojít k vypnutí produktu.

# **[DPM]**

Nastavuje režim řízení napájení displeje (DPM).

- Pokud není tato možnost nastavena na hodnotu [VYPNUTO], monitor přejde v nepřítomnosti vstupního signálu do režimu DPM.
- Pokud tuto možnost nastavíte na hodnotu [VYPNUTO], bude funkce [DPM] vypnuta.

### **[Ovládání probuzení DPM]**

Zařízení se zapne podle stavu zpracování digitálních signálů připojeného portu DVI-D/HDMI.

- [Hodiny], Zařízení kontroluje pouze digitální hodinové signály a při zjištění hodinového signálu se zapne.
- [Hodiny + DATA], Zařízení se zapne, pokud zjistí na vstupu digitální hodinový signál i datový signál.

13

## **[Režim PM]**

- [Vypnout (výchozí)]: Nastavuje běžný režim vypnutí stejnosměrného napájení.
- [Zachování poměru stran]: Stejné jako běžný režim vypnutí stejnosměrného napájení, pouze funkce Přepínání IC zůstane zapnutá. U některých modelů se toto nastavení týká pouze určitého režimu vstupu (DisplayPort) a v dalších režimech vstupu má stejný účinek jako nastavení [Vždy vypnout obrazovku].
- [VYPNOUT OBRAZOVKU]: Přepíná do stavu [VYPNOUT OBRAZOVKU] při přechodu do režimu DPM, automatického vypnutí (15 minut, 4 hodiny) nebo neobvyklého vypnutí.
- [Vždy vypnout obrazovku]: Přepíná do stavu [VYPNOUT OBRAZOVKU] při přechodu do režimu DPM, automatického vypnutí (15 minut, 4 hodiny), plánování času vypnutí nebo neobvyklého vypnutí či při stisknutí tlačítka Napájení na dálkovém ovladači nebo vypínače monitoru.
- [Vypnout obrazovku a zapnout podsvícení]: V režimu vypnutí obrazovky částečně zapne podsvícení, aby byla zachována dostatečná teplota displeje.

# *POZNÁMKA*

• Pro zapnutí obrazovky z nastavení [VYPNOUT OBRAZOVKU] musí být stisknuto tlačítko Power nebo Input na dálkovém ovladači nebo tlačítko On na monitoru.

### **[Prodleva zapnutí (0~250)]**

- Tato funkce brání přetížení při zapnutí většího počtu monitorů a nastavuje prodlevu při zapnutí.
- Interval prodlevy můžete nastavit v rozsahu od 0 do 250 sekund.

### **[Stav po zapnutí]**

- Po zapnutí hlavního vypínače můžete na monitoru zvolit provozní stav.
- K dispozici jsou možnosti [PWR (Zapnutí)], [STD (Pohotovostní režim)] a [LST (Poslední stav)].
- [PWR (Zapnutí)]: monitor zůstane při zapnutí hlavního vypínače zapnutý.
- [STD (Pohotovostní režim)]: monitor přejde při zapnutí hlavního vypínače do pohotovostního režimu.
- [LST (Poslední stav)]: monitor přejde do stavu, ve kterém byl naposled.

### **[Probuzení po síti]**

- Můžete si zvolit, zda chcete používat možnost [Probuzení po síti].
- Funkci můžete nastavit na hodnotu Zapnuto nebo Vypnuto, a to pro každou pevnou nebo bezdrátovou síť.
- [Pevné]: Po nastavení hodnoty [ZAPNUTO] je funkce [Probuzení po síti] zapnuta a produkt lze zapnout vzdáleně prostřednictvím pevné sítě.
- [Wi-Fi]: Po nastavení hodnoty [ZAPNUTO] je funkce [Probuzení po síti] zapnuta a produkt lze zapnout vzdáleně prostřednictvím bezdrátové sítě.

#### <span id="page-13-0"></span>**[Kontrolka napájení]**

- Tato funkce vám umožní upravit nastavení [Kontrolka napájení].
- Nastavení na hodnotu [ZAPNUTO] [Kontrolka napájení] zapne.
- Nastavení na hodnotu [VYPNUTO] [Kontrolka napájení] vypne.
- Bez ohledu na nastavení [ZAPNUTO] nebo [VYPNUTO] v nabídce [Kontrolka napájení] dojde k zapnutí indikátoru [Kontrolka napájení] na dobu přibližně 15 sekund.

#### **[Historie zapnutí/vypnutí]**

Zobrazí historii zapnutí a vypnutí napájení.

# **[Síť]** SETTINGS /  $\phi \rightarrow$  [obecné] → [Síť]

### **[Kabelové připojení (Ethernet)]**

- [Kabelové připojení]: Připojí monitor k místní síti (LAN) prostřednictvím portu sítě LAN a provede konfiguraci
	- sítě. Podporováno je pouze připojení k pevné síti. Po nastavení fyzického připojení se displej automaticky připojí k většině sítí bez jakýchkoli úprav nastavení. Pouze u malého počtu sítí může být potřebné upravit nastavení zobrazení. Podrobné informace si vyžádejte u poskytovatele služeb sítě internet nebo nahlédněte do návodu k obsluze směrovače.

### **[Připojení k síti Wi-Fi]**

Pokud jste monitor nastavili na bezdrátovou síť, můžete zkontrolovat dostupné bezdrátové internetové sítě a připojit se k nim.

- [Přidat skrytou bezdrátovou síť]: Bezdrátovou síť můžete přidat ručně zadáním příslušného názvu.
- [Připojit přes WPS PBC]: K bezdrátovému směrovači s podporou PBC se jednoduše připojíte stisknutím tlačítka.
- [Připojit přes WPS PIN]: K bezdrátovému směrovači s podporou kódu PIN se jednoduše připojíte kódu z příslušné webové stránky.
- [Pokročilá nastavení Wi-Fi]: Když se na obrazovce nezobrazí žádná dostupná bezdrátová síť, můžete údaje o síti zadat přímo a připojit se k ní.

# *POZNÁMKA*

- U modelů, které podporují hardwarové klíče Wi-Fi, je nabídka Bezdrátové připojení k síti k dispozici pouze po připojení hardwarového klíče Wi-Fi.
- Po připojení k síti podporující protokol IPv6 můžete v kabelovém / bezdrátovém síťovém připojení vybrat možnost IPv4 / IPv6. Připojení IPv6 podporuje pouze automatické připojení.

#### **[Zapojení do řetězce pomocí sítě LAN]**

- Sériové zapojení sítě vytváří sériové zapojení portů sítě LAN. Díky tomuto uspořádání stačí do sítě zapojit pouze jeden monitor a ostatní monitory v sériovém zapojení získají rovněž přístup k síti.
- První monitor v sériovém zapojení ale musí být připojen k síti prostřednictvím portu, který není součástí sériového zapojení.

# **[SoftAP]**

Pokud nastavíte funkci SoftAP, můžete propojit více zařízení přes Wi-Fi bez použití bezdrátového směrovače a využívat bezdrátové připojení k internetu.

- Je vyžadováno internetové připojení.
- Funkce SoftAP a ScreenShare nelze používat současně.
- U modelů, které podporují hardwarový klíč Wi-Fi, je menu SoftAP k dispozici pouze po připojení hardwarového klíče Wi-Fi k produktu.
- Přístupové informace SoftAP
	- *-* SSID: Jedinečný identifikátor nezbytný pro připojení k internetu
	- *-* Bezpečnostní klíč: Bezpečnostní klíč, který zadáváte pro připojení k požadované bezdrátové síti
	- *-* Počet připojených zařízení: Zobrazuje počet zařízení aktuálně připojených k zařízení Signage prostřednictvím sítě Wi-Fi. Je podporováno až 10 zařízení.

### **[UPnP]**

Otevření a blokování portu UDP 1900, který se používá pro funkci UPnP.

- Výchozí nastavení je [ZAPNUTO]. Pokud tuto funkci nastavíte na hodnotu [VYPNUTO], dojde k zablokování portu UDP 1900 a funkce UPnP nebude k dispozici.
- Pokud tuto funkci nastavíte na hodnotu [VYPNUTO], možnost Síť režimu synchronizace bude vypnuta. Režim synchronizace je nastaven na hodnotu Síť, změní se tato hodnota na [VYPNUTO] a možnost Síť bude vypnuta.
- Když hodnotu UPnP změníte, změna se projeví teprve po volbě možnosti Restartovat.
- Pokud nastavíte funkci UPnP na hodnotu [VYPNUTO], aplikaci Správce skupiny 2.0 nebude možné plnohodnotně používat.

### **[Test odezvy]**

Zkontrolujte stav připojení k síti pomocí testu Ping.

#### **[Nastavení portu]**

Nevyužité porty mohou být z důvodu zabezpečení sítě zablokovány.

# *A* POZNÁMKA

• K zajištění řádné aplikace nastavení je doporučeno restartovat zařízení.

#### **Tipy pro nastavení sítě**

- Použijte standardní kabel LAN (Cat5 nebo lepší s konektorem RJ45).
- Mnoho problémů s připojením k síti vzniklých během nastavení lze často vyřešit obnovou nastavení směrovače nebo modemu. Po připojení monitoru k domácí síti rychle vypněte směrovač domácí sítě nebo kabelový modem, případně odpojte jeho napájecí kabel. Pak znovu zapněte napájení nebo připojte napájecí kabel.
- Počet zařízení, která mohou přijímat internetové služby, může být omezený v závislosti na smlouvě uzavřené s poskytovatelem přístupu k internetu (ISP). S žádostí o podrobné informace se obraťte na příslušného poskytovatele přístupu k internetu.
- Společnost LG neodpovídá za žádné chyby funkce monitoru nebo připojení k internetu vzniklé v důsledku chyb komunikace souvisejících se širokopásmovým připojením k internetu nebo jinými připojenými zařízeními.
- Společnost LG neodpovídá za problémy vzniklé připojením k internetu.
- Pokud rychlost připojení k síti neodpovídá požadavkům obsahu, ke kterému přistupujete, mohou být výsledky neuspokojivé.
- Některé operace připojení k internetu nemusí být možné z důvodu omezení nastavených vaším poskytovatelem připojení k internetu.
- Za všechny poplatky účtované poskytovatelem přístupu k internetu, zejména za poplatky za připojení, zodpovídá uživatel.

# *POZNÁMKA*

- Chcete-li přímo z monitoru přistupovat k síti internet, musí být po celou dobu zapnuté internetové připojení.
- Pokud je internet nepřístupný, zkontrolujte stav sítě z počítače připojeného k místní síti.
- Když pracujete s Nastavením sítě, zkontrolujte kabel sítě LAN nebo zkontrolujte, zda je služba DHCP ve směrovači zapnutá.
- Pokud nedokončíte nastavení sítě, nebude síť správně pracovat.

# **UPOZORNĚNÍ**

- K portu sítě LAN nepřipojujte modulární telefonní kabel.
- Vzhledem k tomu, že existují různé způsoby připojení, postupujte podle pokynů telekomunikační společnosti nebo poskytovatele služeb sítě internet.
- Menu nastavení sítě nebude k dispozici, dokud monitor nebude připojen k fyzické síti.

#### **Tipy ohledně konfigurace nastavení bezdrátové sítě**

- Na bezdrátovou síť mohou mít rušivý vliv zařízení vydávající frekvence 2,4 GHz, například bezdrátové telefony, zařízení Bluetooth nebo mikrovlnná trouba. K rušení může docházet také u zařízení využívajících frekvenci 5 GHz, například zařízení s technologií Wi-Fi.
- Bezdrátová síť může v závislosti na místním bezdrátovém prostředí fungovat zpomaleně.
- V případě zapnutí domácí bezdrátové sítě může u některých zařízení docházet k zahlcení sítě.
- Chcete-li se připojit k bezdrátovému směrovači, je třeba použít směrovač, který podporuje bezdrátové připojení, a tato funkce u něj musí být zapnuta. Informace o tom, zda směrovač podporuje bezdrátové připojení, vám poskytne výrobce směrovače.
- Chcete-li se připojit k bezdrátovému směrovači, zkontrolujte jeho identifikátor SSID a bezpečnostní nastavení. Informace o identifikátoru SSID a bezpečnostních nastaveních bezdrátového směrovače naleznete v příručce ke směrovači.
- Pokud nebudou síťová zařízení (směrovač, rozbočovač a podobně) nastavena správně, monitor nemusí fungovat podle očekávání. Při konfiguraci bezdrátové sítě instalujte zařízení podle příslušných uživatelských příruček.
- Způsob připojení se může u jednotlivých bezdrátových směrovačů lišit.

# <span id="page-17-0"></span>**[Bezpečnostní režim]**

SETTINGS /  $\boldsymbol{\Phi}$  → [obecné] → [Bezpečnostní režim]

Nastavte tuto funkci pro bezpečný výkon.

# **[Metoda ISM]**

Pokud je na monitoru po delší dobu zobrazen nepohyblivý snímek, může dojít k vypálení obrazu. Metoda ISM je funkce, která vypálení obrazu předchází.

# **[REŽIM]**

- Vybere požadovaný režim [Metoda ISM].
- [Normální]: metoda ISM je vypnutá.
- [Inverze]: Brání vypálení obrazu přepnutím na invertovaný obraz. (Pokud je aktuální vstupní zdroj bez signálu, je tato možnost zakázána.)
- [Orbiter]: Posouvá obraz na obrazovce o 4 pixely v určitém pořadí, aby se zabránilo vypálení obrazu. (Pokud je vstupní zdroj bez signálu, je tato možnost zakázána.) (Model OLED není podporován.)
- [Vybarvení bílou]: předchází vypálení obrazu zobrazením bílého vzoru.
- [Vybarvení barvou]: předchází vypálení obrazu střídavým zobrazením bílého a barevného vzoru.
- [Pruh vybarvení]: Zobrazuje na obrazovce panel, který zjemňuje obraz. Můžete stáhnout požadovaný obrázek a zobrazit jej na panelu.
- [Obrázek uživatele]: Zobrazí vámi požadované obrázky pomocí zařízení USB. (Model OLED není podporován.)
- [Video uživatele]: Přehraje vámi požadované video.

### **[Opakovat]**

- [Vypnout, jen jednou]: Jakmile vyberete požadovaný režim a stisknete možnost HOTOVO, spustí se ihned funkce ISM.
- [ZAPNUTO]: Pokud zůstane obrazovka po určitý čas nehybná, bude funkce ISM spuštěná po stanovenou dobu trvání.
- [Zapnout s detekcí pohybu]: Platí pouze pro režim Orbiter. Pokud zůstane obrazovka po určitý čas nehybná, bude funkce ISM spuštěná po stanovenou dobu trvání.
- [Zapnout bez detekce pohybu]: Platí pouze pro režim Orbiter. Okamžitě po stisknutí tlačítka HOTOVO se spustí funkce ISM a bude pracovat dál.
- [Plán]: Umožňuje funkci ISM v souladu s nastaveným datem, časem začátku a časem konce.

### **[Počkat]**

- Čas můžete nastavit mezi 1–24 hod.
- Tato možnost je k dispozici pouze při [ZAPNUTO] funkci [Opakovat].
- Funkce ISM se spustí, když se obraz na určitou dobu zastaví.

#### **[Délka]**

- Můžete vybrat 1–10 min/20 min/30 min/60 min/90 min/120 min/180 min/240 min.
- Tato možnost je k dispozici pouze při [ZAPNUTO] funkci [Opakovat].
- Funkce ISM je spuštěna po stanovenou dobu trvání.

#### **[Vybrat den]**

- Umožňuje nastavit datum.
- Tato možnost je k dispozici jen tehdy, když je položka [Opakovat] nastavena na hodnotu [Plán].

#### **[Čas začátku]**

- Umožňuje nastavit čas zahájení.
- Tato možnost je k dispozici jen tehdy, když je položka [Opakovat] nastavena na hodnotu [Plán].
- Nelze nastavit stejný čas pro zahájení i ukončení.

#### **[Čas konce]**

- Umožňuje nastavit čas ukončení.
- Tato možnost je k dispozici jen tehdy, když je položka [Opakovat] nastavena na hodnotu [Plán].
- Nelze nastavit stejný čas pro zahájení i ukončení.

#### **[Cyklus akce]**

- Můžete vybrat 1–10 min/20 min/30 min/60 min/90 min/120 min/180 min/240 min.
- Tato možnost je k dispozici pouze při vybrané funkci [Inverze] nebo [Orbiter].
- [Orbiter]: V určitých intervalech posunuje pozici obrazovky.
- [Inverze]: V určitých intervalech invertuje barvu obrazovky.

#### **[Snímek pruhu]**

- [VYPNUTO]: Zobrazuje se panel pevné velikosti 300 × 1 080 pixelů, který se pohybuje.
- [ZAPNUTO]: Zobrazuje a posunuje obrázek stažený uživatelem. Obrázek se zobrazuje s pevně danou výškou 1 080 pixelů a se stejnou šířkou, s jakou byl stažen. Pokud je však šířka obrazu menší než 300 pixelů, bude se zobrazovat s pevnou šířkou 300 pixelů.
- Tato možnost je k dispozici pouze při vybrané funkci [Pruh vybarvení].
- Pokud jste stáhli pouze jeden obrázek, panel se posune a obrázek se zobrazí samostatně.
- Pokud jste stáhli více obrázků, bude se v jednom cyklu zobrazovat sekvence až čtyř obrázků.

#### **[Barva pruhu]**

- Můžete vybrat jednu ze šesti barev: červená, zelená, modrá, bílá, černá a šedá.
- Funkce se použije pouze v případě, že možnost [Snímek pruhu] je [VYPNUTO].
- Tato možnost je k dispozici pouze při vybrané funkci [Pruh vybarvení].

#### **[Transparentnost]**

- [VYPNUTO]: Panel se zobrazuje neprůhledný.
- [ZAPNUTO]: Panel se zobrazuje průhledný. (Průhlednost: 50 %)
- Tato možnost je k dispozici pouze při vybrané funkci [Pruh vybarvení].

#### **[Směr]**

- [Zleva doprava]: Panel se posune zleva doprava.
- [Zprava doleva]: Panel se posune zprava doleva.
- Tato možnost je k dispozici pouze při vybrané funkci [Pruh vybarvení].

21

#### **[Stáhnout snímek pruhu]**

- Chcete-li stáhnout obrázek, musíte soubor obrázku umístit do složky s názvem "ISM" v jednotce USB.
- Staré obrázky, které jsou uložené v interní paměti, je třeba před stažením nového souboru obrázku nejprve odstranit.
- Podporované formáty souborů obrázků: "BMP", "JPG", "JPEG", "PNG"
- Můžete stáhnout až čtyři obrázky. (Rozlišení: 1 920 × 1 080 nebo nižší)
- Pokud nejsou k dispozici žádné obrázky nebo pokud byly stávající obrázky odstraněny, použije se výchozí obrázek. (Výchozím obrázkem je bílý panel.)
- Tato možnost je k dispozici pouze při [ZAPNUTO] funkci [Snímek pruhu].

#### **[Stáhnout obrázek uživatele]**

- Chcete-li stáhnout obrázek, musíte soubor obrázku umístit do složky s názvem "ISM" v jednotce USB.
- Staré obrázky, které jsou uložené v interní paměti, je třeba před stažením nového souboru obrázku nejprve odstranit.
- Podporované formáty souborů obrázků: "BMP", "JPG", "JPEG", "PNG"
- Můžete stáhnout až čtyři obrázky. (Rozlišení: 1 920 × 1 080 nebo nižší)
- Pokud nejsou k dispozici žádné obrázky nebo pokud byly stávající obrázky odstraněny, použije se výchozí obrázek. (Výchozím obrázkem je bílé pozadí.)
- Tato možnost je k dispozici pouze při vybrané funkci [Obrázek uživatele].

#### **[Stáhnout video uživatele]**

- Chcete-li stáhnout video, musíte soubor videa umístit do složky s názvem "ISM" v jednotce USB.
- Starý videoobsah, který je uložený v interní paměti, je třeba před stažením nového souboru videa nejprve odstranit.
- Podporované typy souboru videa: "MP4", "AVI", "FLV", "MKV", "MPEG", "TS"
- Můžete stáhnout nejvýše jedno video.
- Pokud nejsou k dispozici žádná videa nebo pokud byla stávající videa odstraněna, použije se výchozí video. (Výchozím videem je obraz bílého pozadí.)
- Tato možnost je k dispozici pouze při vybrané funkci [Video uživatele].

#### **\* Jak resetovat nebo odstranit stažený obrázek na panelu / uživatelský obrázek / uživatelské video**

- Resetovat lze pomocí volby [NASTAVENÍ] > [Správce] > [Obnovení továrního nastavení]
- Otevřete aplikaci přehrávače > V pravé horní části obrazovky klikněte na tlačítko ODSTRANIT > Smažte stažený obrázek / video

#### <span id="page-21-0"></span>**[Detekce poruchy obrazovky]**

- Funkce detekce závady obrazovky zjišťuje, zda na straně obrazovky nedochází k abnormálnímu chování. V levém horním rohu panelu jsou v intervalech jedné sekundy vytvářeny prvky R, G a B OSD a pixelový snímač příslušnou oblast testuje.
- Nastavením na hodnotu [ZAPNUTO] funkci detekce závady obrazovky zapnete.
- Nastavením na hodnotu [VYPNUTO] funkci detekce závady obrazovky vypnete.

# **[Ovládací prvky pro odborníky]**

SETTINGS /  $\boldsymbol{\Phi}$  → [obecné] → [Pokročilé nastavení]

## **[Maják]**

- tato možnost povolí funkci BLE Beacon, která je jednou z funkcí Bluetooth 4.0.
- Režim majáčku (Zapnuto/Vypnuto) funkci majáčku aktivuje.
- Podporuje funkce Maják LG / Maják iBeacon / maják typu Eddystone.
- Maják LG / Maják iBeacon
	- *-* UUID majáku (hex): Nastavení identifikátoru UUID.
	- 1. Pole1: 4bajtová hexadecimální hodnota (8 číslic)
	- 2. Pole2: 2bajtová hexadecimální hodnota (4 číslic)
	- 3. Pole3: 2bajtová hexadecimální hodnota (4 číslic)
	- 4. Pole4: 2bajtová hexadecimální hodnota (4 číslic)
	- 5. Pole5: 6bajtová hexadecimální hodnota (12 číslic)
	- *-* Major (0–65535): Nastaví hlavní hodnotu.
	- *-* Minor (0–65535): Nastaví vedlejší hodnotu.
- Eddystone
	- *-* Rámec: Nastavení identifikátoru UUID nebo adresy URL.
		- 1. UUID majáku (hex): Nastavení identifikátoru UUID.
		- (1) Pole1: 10bajtová hexadecimální hodnota (20 číslic)
		- (2) Pole2: 6bajtová hexadecimální hodnota (12 číslic)
		- 2. Nastavení metody URL
		- *-* Předpona adresy URL: Nastaví předponu adresy URL.
		- *-* Přípona adresy URL: Nastavení přípony adresy URL.
		- *-* Adresa URL: Zadejte část adresy URL bez předpony a přípony.
		- *-* Délka řetězce adresy URL je omezena na 17 znaků.
- [OK]: Tímto tlačítkem potvrdíte a použijete zadané nastavení.

# *POZNÁMKA*

- Některé modely nepodporují služby obrazovky na pozadí v systému iOS.
- K zajištění řádné aplikace nastavení je doporučeno restartovat zařízení.
- Hodnota identifikátoru UUID je hexadecimální a je nutné zadat přesný počet číslic.

23

# **[Ovládání OPS]**

- [Ovládání napájení OPS]: Tato funkce umožňuje ovládání napájení OPS při zapnutí a vypnutí displeje.
	- *-* [Zakázat]: Deaktivuje možnost [Ovládání napájení OPS].
	- *-* [Synchr. (zapnout)]: Synchronizuje stav napájení monitoru pouze při zapnutém monitoru.
	- *-* [Synchr. (zapnout/vypnout)]: Synchronizuje stav napájení monitoru s OPS.
- [Výběr ovládacího rozhraní]: Tato funkce umožňuje nastavení komunikace s OPS připojeným k monitoru.
	- *-* [Zobrazení]: Umožňuje komunikaci s externími sériovými porty.
	- *-* [OPS]: Umožňuje komunikaci prostřednictvím OPS připojeného k monitoru.

### **[Obrázek na pozadí]**

Tato funkce umožňuje nastavení výchozího obrázku na pozadí.

- [Obrázek loga bootování]: Můžete si nastavit obrázek, který se zobrazí během spouštění zařízení. Pokud tuto možnost vypnete, během spouštění zařízení se nezobrazí nic. Soubor obrázku stáhněte nebo inicializujte na úložném zařízení.
- [Obrázek chybějícího signálu]: Můžete si nastavit obrázek, který se zobrazí v době, kdy zařízení nemá signál. Pokud tuto možnost vypnete, v době absence signálu se nezobrazí nic. Soubor obrázku stáhněte nebo inicializujte na úložném zařízení.

## **[Správce vstupů]**

Pro každý externí vstup můžete nastavit označení PC nebo DTV.

#### **[Nastavení funkce SIMPLINK]**

- Je-li funkce [Nastavení funkce SIMPLINK] nastavena na hodnotu [ZAPNUTO], můžete používat funkci SIMPLINK, kterou poskytuje zařízení LG Signage.
- [ID zařízení]: Nastaví ID zařízení připojeného přes kabely s funkcí CEC. Můžete vybrat hodnotu mezi [VŠE] a [E].
- [Pohotovostní režim]: Nastaví podmínky pro odesílání a přijímání příkazu OpStandBy (0x0c). Podrobné scénáře jsou následující:

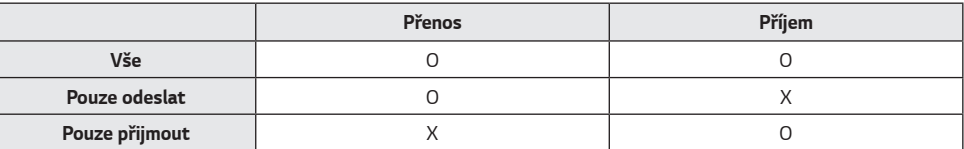

# **[Crestron]**

- Tato funkce umožňuje synchronizaci s aplikacemi společnosti Crestron.
- Server: Tato nabídka nastavuje adresu IP serveru pro síťové připojení k serveru (zařízení společnosti Crestron).
- Port (1024~65535): Tato nabídka nastavuje port pro síťové spojení se serverem. Výchozí číslo portu je 41794.
- IP ID (3-254): Tato nabídka nastavuje jedinečné ID pro synchronizaci s aplikací.

# <span id="page-24-0"></span>**Displej**

# **[Obrazový režim]**

SETTINGS / ✿ → [Zobrazení] → [Obrazový režim]

# **[REŽIM]**

Tato funkce umožňuje výběr optimálního režimu obrazu pro dané prostředí.

- [Nákupní středisko/QSR], [Doprava], [Vzdělávání], [Vládní org./Firem.], [Hra], a [Fotografie]: Můžete si nastavit zobrazování obrazu podle vlastních podmínek.
- [Normální]: Obraz se zobrazuje s normálním kontrastem, jasem a ostrostí.
- [APS]: Jas je upraven tak, aby byla spotřeba nižší.
- [Expert], [Kalibrace]: Odborníci nebo milovníci kvalitního obrazu si mohou kvalitu obrazu upravit ručně.

# *POZNÁMKA*

- Nabídka možnosti [Obrazový režim] se může lišit podle vstupního signálu.
- Menu [Expert] umožňuje jemné doladění kvality obrazu podle určitého obrazového vzoru. Nemusí se proto projevit u běžného obrazu.

# **[Přizpůsobit]**

- [Podsvícení]: Upravuje jas obrazovky nastavením podsvícení. Čím blíže hodnotě 100, tím jasnější obrazovka.
- [Světlo OLED]: Nastavuje jas panelu OLED pro ovládání jasu obrazovky.
- [Kontrast]: Nastavuje rozdíl mezi světlými a tmavými oblastmi v obraze. Čím blíže hodnotě 100, tím větší rozdíl.
- [JAS]: Nastavení celkového jasu obrazovky. Čím blíže hodnotě 100, tím jasnější obrazovka.
- [OSTROST]: Nastavení ostrosti hran objektů. Čím blíže hodnotě 50, tím ostřejší a zřetelnější hrany.
- [Horiz. ostrost]: Nastavení ostrosti hrany kontrastu na obrazovce ve vodorovném směru.
- [Vert. ostrost]: Nastavení ostrosti hrany kontrastu na obrazovce ve svislém směru.
- [BARVA]: Změkčuje nebo prohlubuje barevný tón obrazu. Čím blíže hodnotě 100, tím hlubší barvy.
- [Odstín]: Nastavení vyvážení úrovně červené a zelené barvy v obrazu. Čím blíže hodnotě Červená 50, tím hlubší červený odstín. Čím blíže hodnotě Zelená 50, tím hlubší zelený odstín.
- [Teplota barvy]: Čím vyšší teplotu barev nastavíte, tím chladněji budou barvy na obrazovce působit. Čím nižší teplotu barev nastavíte, tím tepleji budou barvy na obrazovce působit.
- [Ovládací prvky pro odborníky] Možnost úpravy pokročilých možností.
- *-* [DYNAMICKÝ KONTRAST]: Optimalizuje rozdíl mezi světlými a tmavými oblastmi v obraze podle jasu obrazu.
- *-* [Super rozlišení]: Zaostří obraz v částech, kde je rozmazaný nebo špatně čitelný.
- *-* [Barevný rozsah]: Volba barevné škály, která se má zobrazovat.
- *-* [Dynamické barvy]: Upravuje barevný tón a nasycení barev obrazu pro živější zobrazení.
- *-* [Vylepšení ostrosti hran]: Dodá obrazu mnohem ostřejší a jasnější okraje.
- *-* [Barevný filtr]: Pomocí filtrování konkrétní barevní oblasti prostoru RGB přesně upraví barvu a odstín.
- *-* [Preferovaná barva]: Upravuje odstín pleti, trávy a oblohy podle vašich představ.
- *-* [Korekce gamma]: Upravuje nastavení gama, které kompenzuje jas vstupního signálu.
- *-* [Vyvážení bílé]: Upravuje celkovou věrnost barev na obrazovce podle vašich představ. V režimu Expert můžete obraz jemně doladit pomocí možností Metoda/Vzor.
- *-* [Režim nastavení vyvážení bílé]: Můžete zvolit režim nastavení vyvážení bílé.
- *-* [Systém správy barev]: Odborníci používají systém správy barev pro úpravu barev pomocí testovacího vzoru.
	- Systém správy barev umožňuje provádět úpravy výběrově v 6 různých barevných prostorech (červený/žlutý/modrý/azurový/purpurový/zelený) bez vlivu na ostatní barvy. U běžného obrazu si provedených změn ani nemusíte všimnout.
- [Picture Option]: Upravuje možnosti obrazu.
	- *-* [Redukce šumu]: Odstraňuje náhodné nežádoucí tečky, aby byl obraz čistší.
	- *-* [Redukce šumu MPEG]: Omezuje šum, který vzniká během procesu vytváření digitálního signálu.
	- *-* [Úroveň černé]: Upravuje jas a kontrast obrazovky nastavením úrovně černé.
	- *-* [Real Cinema (Reálné kino)]: Optimalizuje obraz, aby vypadal jako obraz v kině.
	- *-* [Optimalizace jasu podle rychlosti pohybu]: Snižuje únavu očí úpravou úrovně jasu a snížením rozmazání na základě zobrazeného obrázku.
	- *-* [LED lok. tlumení]: Zesvětlí světlé části obrazu a ztmaví tmavé a nastaví tak maximální kontrast. Vypnutím této funkce může dojít ke zvýšení spotřeby monitoru.
	- *-* [TruMotion]: Omezuje roztřesení a zasekávání obrazu, ke kterému může docházet u pohyblivého obrazu. (Některé modely nepodporují přehrávání obsahu.)
- [Použít pro všechny vstupy]: Uložte aktuálně přizpůsobené hodnoty nastavení do aktuálně zvoleného režimu zobrazení pro všechny vstupy.
- [obnovit]: Obnoví nastavení obrazu. Nastavení obrazu je vynulováno na hodnotu aktuálního režimu obrazu monitoru. Než tedy provedete vynulování, zvolte požadovaný režim obrazu.

# <span id="page-27-0"></span>**[Poměr stran]**

SETTINGS /  $\ddot{\otimes}$  → [Zobrazení] → [Poměr stran]

Tato funkce umožňuje změnit velikost obrazu, aby jej bylo možné zobrazit v optimálním rozlišení.

- [Celá šířka]: Natáhne obraz, aby zaplnil obrazovku.
- [Originální]: Zobrazí obraz v původním rozlišení.

**[Směr otáčení]** SETTINGS /  $\boldsymbol{\Phi}$  [Zobrazení] → [Směr otáčení]

### **[Otočení obrazovky]**

- Otočí obraz ve směru hodinových ručiček.
- Pro tuto funkci lze nastavit hodnoty Vypnuto/90/180/270.
- Když je funkce vypnuta, nepoužije se žádné otočení.
- Doporučujeme použít obsah, který je určen pro zobrazení v režimu na výšku.

## **[Otočení externího vstupu]**

- Otočí obraz ve směru hodinových ručiček.
- Pro tuto funkci lze nastavit hodnoty Vypnuto/90/180/270.
- Když je funkce zapnuta (90 nebo 270 stupňů), obraz je podobně jako u funkce ARC zobrazen ve velikosti [Celá šířka].
- Pokud je povolena funkce [Otočení externího vstupu] během použití WiDi, nemusí být přesně zobrazena poloha kurzoru myši.
- Upozorňujeme, že pokud dojde při zapnutí funkce [Otočení externího vstupu] ke snížení kvality obrazu, nejedná se o závadu produktu.
- Když je funkce externího otočení vstupu zapnuta, dojde k deaktivaci režimu PIP funkce Více obrazovek.
- Pokud je povolena funkce Otočení externího vstupu u modelů, které podporují dotykové ovládání, nemusí dotykové ovládání fungovat správně.

# <span id="page-28-0"></span>**[Ovládací prvky pro odborníky]**

SETTINGS /  $\breve{\phi}$  → [Zobrazení] → [Pokročilé nastavení]

# **[ULTRA HD Deep Colour]**

Připojíte-li zařízení HDMI, DP nebo OPS k některému z nastavitelných portů Deep Colour, můžete v nabídce nastavení ULTRA HD Deep Colour vybrat pro možnost ULTRA HD Deep Colour hodnotu Zapnuto (6G) nebo Vypnuto (3G).

Dojde-li k problémům kompatibility s grafickou kartou při nastavené možnosti Deep Colour na hodnotu Zapnuto v rozlišení 3 840 x 2 160 při 60 Hz, nastavte možnost Deep Colour zpět na hodnotu Vypnuto.

- Technické parametry HDMI, DP a OPS se mohou lišit podle vstupního portu. Před připojením jakéhokoliv zařízení zkontroluite jeho technické parametry.
- Vstupní port HDMI 2 je nejvhodnější pro videa ve vysokém rozlišení 4K/60 Hz (4:4:4, 4:2:2). V některých případech však nemusí být podporováno video nebo zvuk (v závislosti na technických parametrech externího zařízení). V takovém případě zařízení připojte k jinému portu HDMI.

## **[Nastavení OLED panelu]**

• [OPTIMALIZACE PANELU]: Opravuje problémy, které se mohou vyskytnout, když je obrazovka dlouho zapnutá.

# **[Úspora energie]**

- [Inteligentní úspora energie]: Automaticky upravuje jas obrazovky podle jasu obrazu a šetří tak energii.
	- *-* [ZAPNUTO]: Zapne funkci Inteligentní úspora energie.
	- *-* [VYPNUTO]: Vypne funkci Inteligentní úspora energie.
- [Ovládání jasu]: Upravuje jas obrazovky a šetří energii.
	- *-* [Auto]: Upravuje jas monitoru automaticky podle okolního světla.
	- *-* [VYPNUTO]: Úspora energie je vypnuta.
	- *-* [Minimum]/[Střední]/[Maximum]: Používá úsporu energie podle úrovně úspory nastavené u monitoru.
- [Plánování jasu]: Upravuje podsvícení v určitý čas.
	- *-* Funkci můžete nastavit na hodnotu [Zapnout/vypnout].
	- *-* Přidejte plán nastavením času plánu a hodnoty podsvícení / Světlo OLED kontrolky.
	- *-* Pokud není nastaven aktuální čas, není funkce [Plánování jasu] k dispozici.
	- *-* Můžete přidat až šest plánů, které jsou uspořádány ve vzestupném pořadí podle času.
	- *-* Pokud chcete plán upravit, vyberte jej v seznamu a stiskněte tlačítko [OK].
- [VYPNOUT OBRAZOVKU]: Vypne obrazovku, takže je slyšet pouze zvuk. Stisknutím libovolného tlačítka na dálkovém ovladači (kromě tlačítka napájení) obrazovku znovu zapnete.

# **[Upravit (RGB-PC)]**

Tato funkce umožňuje nastavení obrazu z počítače v režimu RGB.

- [Nastavit automaticky]: Automaticky nastaví pozici obrazovky, čas a fázi. Během konfigurace může být obraz na obrazovce chvíli nestabilní.
- [Rozlišení]: Vyberte z rozlišení 1 024 x 768, 1 280 x 768 a 1 360 x 768.
- [POZICE]/[VELIKOST]/[Fáze]: Umožňuje upravit některé z uvedených možností v případě, že obraz není čistý, zejména v případě, že po automatické konfiguraci obrazu se zobrazované znaky chvějí.
- [obnovit]: Vynuluje všechny možnosti na výchozí hodnotu.
- [Inteligentní automatické nastavení]: Rozhoduje o spuštění automatické konfigurace pro rozlišení rozpoznaná poprvé vstupem RGB.

### **[Obsah HDMI IT]**

Nastavuje funkci Obsah HDMI IT.

- [VYPNUTO]: Vypne funkci Obsah HDMI IT.
- [ZAPNUTO]: Zapne funkci Obsah HDMI IT.

Tato funkce automaticky upravuje režim obrazu monitoru při vstupu signálu HDMI podle informací o obsahu HDMI. I v případě, pokud funkce Obsah HDMI IT obraz změní, můžete režim obrazu znovu ručně upravit.

Tato funkce však má vyšší prioritu před režimem nastaveným uživatelem; při změně signálu HDMI tak může znovu dojít k úpravě stávajícího režimu obrazu.

30

**ČESKY**

# **ČESKY**

# <span id="page-30-0"></span>*Zvuk*

# **[Režim zvuku]** SETTINGS / ✿ → [Zvuk] → [Režim zvuku]

### **[Režim zvuku]**

Optimální kvalita zvuku bude nastavena automaticky podle typu sledovaného videa.

- [Standardní]: Tento zvukový režim funguje optimálně u všech typů obsahu.
- [Kino]: Optimalizuje zvuk pro sledování filmů.
- [Dialog III]: Zvýrazňuje hlasy tak, aby byly zřetelnější.
- [Sport]: Optimalizuje zvuk pro sledování sportovních přenosů.
- [HUDBA]: Optimalizuje zvuk pro poslech hudby.
- [Hra]: Optimalizuje zvuk pro hraní her.

## **[Vyvážení]**

• [Vyvážení]: Nastavení úrovně výstupu zvuku pro levý a pravý reproduktor.

### **[Ekvalizér]**

• [Ekvalizér]: Ruční nastavení zvuku pomocí ekvalizéru.

### **[obnovit]**

• [obnovit]: Vynuluje nastavení zvuku.

# <span id="page-31-0"></span>**[Výstup zvuku]** SETTINGS / ⇔→ [Zvuk] → [Výstup zvuku]

- [Interní reproduktor]/[Externí reproduktor]: Jako zdroj zvuku můžete používat interní reproduktor monitoru Signage nebo externí reproduktor, který k monitoru připojíte.
- [Externí reproduktor SIMPLINK]: Tato funkce slouží k připojení zařízení domácího kina pomocí připojení SIMPLINK.
	- Je-li nastavena na vstup zařízení domácího kina, je výstup zvuku realizován prostřednictvím připojeného zařízení. Tato možnost se aktivuje při zapnutí funkce SIMPLINK.
- [LG Sound Sync]/[Bluetooth]: Umožňuje připojit k monitoru zvuková zařízení nebo sluchátka bezdrátově

prostřednictvím technologie Bluetooth, abyste si mohli pohodlně užívat bohatý zvuk.

# *POZNÁMKA*

- Některá nedávno připojená zařízení se mohou po zapnutí monitoru Signage automaticky pokusit o opětovné připojení.
- Před připojením doporučujeme nastavit zvuková zařízení LG podporující režim LG Sound Sync do režimu LG TV nebo do režimu LG Sound Sync.
- Stisknutím tlačítka Výběr zařízení si můžete zobrazit zařízení, která jsou připojená nebo která lze připojit, a připojit další zařízení.
- Pro nastavení hlasitosti připojeného zařízení můžete použít dálkový ovladač monitoru Signage.
- Pokud nedojde k automatickému připojení zařízení, zkontrolujte, zda je zařízení zapnuté a připravené k připojení.
- U některých zařízení Bluetooth se může stát, že se zařízení nepřipojí správně nebo může dojít k nestandardnímu chování, například k posunu obrazu a zvuku.
- Zvuk může být trhaný nebo může být snížená kvalita zvuku, pokud:
	- *-* zařízení Bluetooth je příliš daleko od monitoru Signage,
	- *-* mezi zařízením Bluetooth a monitorem Signage jsou předměty vytvářející překážky,
	- *-* zařízení Bluetooth je používáno společně se zařízením vysílajícím rádiový signál, například mikrovlnnou troubou nebo bezdrátovou sítí LAN.

# <span id="page-32-0"></span>**[AUDIO OUT]** SETTINGS /  $\boldsymbol{\phi} \rightarrow$  [Zvuk] → [Audio Out]

- [VYPNUTO]: Funkce AUDIO OUT je vypnuta. (Není reprodukován žádný zvuk.)
- [Volitelná]: Můžete si nastavit rozsah zvuku pro externí zařízení připojené k monitoru a v rámci tohoto rozsahu upravit zvuk. Hlasitost externího zvukového zařízení můžete upravovat v rozmezí 0 až 100 (stejně jako u reproduktoru zařízení Signage). Skutečná úroveň reprodukovaného zvuku se však může lišit.
- [Pevná]: Úroveň výstupu zvuku u externího zvukového zařízení je nastavena pevně.
	- *-* Pokud není zapojen externí vstup, není reprodukován ani externí zvuk.
	- *-* Úroveň 100 proměnlivého nastavení zvuku je stejná jako pevná úroveň výstupu zvuku.

# **[Míra zvýšení hlasitosti]**

### SETTINGS /  $\boldsymbol{\phi} \rightarrow$  [Zvuk] → [Míra zvýšení hlasitosti]

Tato funkce umožňuje nastavit míru hlasitosti, o kterou zvuk stoupne nebo klesne při stisknutí tlačítka hlasitosti na dálkovém ovladači. Čím vyšší úroveň nastavíte, tím více hlasitost stoupne (klesne). K dispozici jsou možnosti [Nízké], [Střední] a [Vysoká].

# **[Upravit AV Sync.]**

### SETTINGS /  $\Phi \rightarrow$  [Zvuk] → [Upravit AV Sync.]

Tato funkce nastavuje načasování zvuku a umožňuje synchronizaci obrazu a zvuku.

- [Externí reproduktor] (-5~15): Nastavení synchronizace videa a zvuku například z externích reproduktorů připojených k výstupnímu portu digitálního zvuku, ze zvukového zařízení LG nebo ze sluchátek. Posunem k symbolu – výstup zvuku v porovnání s výchozí hodnotou urychlíte, posunem k symbolu + jej naopak zpomalíte.
- [Interní reproduktor] (-5~15): Seřízení synchronizace zvuku z interních reproduktorů. Posunem k symbolu výstup zvuku v porovnání s výchozí hodnotou urychlíte, posunem k symbolu + jej naopak zpomalíte.
- [Bypass]: Výstup vysílaného signálu nebo zvuku externího zařízení bez prodlevy zvuku. Zvuk může předcházet zobrazenému videu, neboť zpracování videovstupu do monitoru trvá déle.

# **[Digitální audio vstup]**

#### SETTINGS /  $\diamondsuit$  → [Zvuk] → [Digitální audio vstup]

Tato funkce umožňuje výběr zdroje zvuku pro výstup zvuku.

- [Digitální]: Reprodukuje zvuk obsažený v digitálním signálu, který přichází z připojeného zdroje digitálního vstupu (HDMI, DISPLAYPORT nebo OPS).
- [Analogový]: Reprodukuje zvuk ze zdroje digitálního vstupu (HDMI, DISPLAYPORT nebo OPS) připojeného k monitoru prostřednictvím portu Audio vstup.

# <span id="page-33-0"></span>**Administrátor**

# **[Režim Zámek]** SETTINGS /  $\clubsuit \rightarrow$  [Správce] → [Režim Zámek]

#### **[Zámek ovládacího panelu režimu Doma]**

Tato funkce umožňuje omezit změny prováděné v nastavení zámku ovládacího panelu na domovské obrazovce.

#### **[Zámek USB]**

Tato funkce umožňuje nastavit funkci zámku USB, aby nemohlo dojít ke změnám nastavení nebo obsahu.

#### **[Zámek OSD]**

Tato funkce umožňuje nastavit funkci zámku OSD, aby nemohlo dojít ke změnám nastavení nebo obsahu.

• Chcete-li zobrazit nabídku nastavení během aktivní funkce zámku OSD, stiskněte a podržte tlačítko nastavení nejméně 10 sekund a potom zadejte heslo.

#### **[Zámek ovládání IR]**

- Pokud tuto funkci nastavíte na hodnotu [Vypnuto (běžný stav)], můžete používat dálkový ovladač.
- Pokud tuto funkci nastavíte na hodnotu [Zapnuto (pouze tlačítko napájení)], můžete používat pouze tlačítko napájení.
- Pokud tuto funkci nastavíte na hodnotu [Zapnuto (blokováno vše)], nemůžete dálkový ovladač používat vůbec. (Funkce zapnutí napájení je však stále k dispozici.)

#### **[Zámek ovládání místním tlačítkem]**

- Tato funkce umožňuje nastavit funkci zámku tlačítek na jednotce, aby nemohlo dojít ke změnám nastavení nebo obsahu.
- Pokud tuto funkci nastavíte na hodnotu [Vypnuto (běžný stav)], můžete používat tlačítka na monitoru.
- Pokud tuto funkci nastavíte na hodnotu [Zapnuto (pouze tlačítko napájení)], můžete používat pouze tlačítko napájení. (Používáte-li joystick, můžete stisknutím a přidržením tlačítka monitor zapnout nebo vypnout.)
- Pokud tuto funkci nastavíte na hodnotu [Zapnuto (blokováno vše)], nemůžete tlačítka na monitoru používat vůbec. (Funkce zapnutí napájení je však stále k dispozici.)

#### **[Zámek Wi-Fi]**

Tato funkce umožňuje zapnutí nebo vypnutí technologie Wi-Fi.

#### **[Zámek funkce ScreenShare]**

Tato funkce umožňuje zapnutí nebo vypnutí funkce Screen Share.

Pokud dojde ke změně hodnoty Zámek funkce ScreenShare, je tato funkce použita až po restartování.

# <span id="page-34-0"></span>**[Změnit kód PIN]**

Zde můžete změnit heslo, které používáte ke vstupu do instalačního menu.

- 1 Zadejte své aktuální heslo.
- 2 Zadejte nové 4místné heslo.
- 3 Do pole Potvrzení hesla zadejte stejné heslo znovu pro potvrzení.

## **[Podniková nastavení]**

- Zadáním kódu firemního účtu aplikujete příslušná firemní nastavení.
- Po zadání kódu se monitor resetuje a aplikuje příslušná firemní nastavení.
- Pokud jste kód již zadali, funkce se neaktivuje.

## **[Obnovit původní nastavení]**

Slouží k obnovení všech položek kromě nabídky rychlého startu (funkce související s jazykem, směrem obrazovky, externím vstupem, časem a napájením) a dalších položek do výchozího nastavení.

## **[Obnovení továrního nastavení]**

Tato funkce obnoví všechny položky, u kterých lze obnovení použít, na původní hodnoty (datum, čas, jazyk, IP sítě i soubory vnitřního úložiště s označením vstupů).

Výjimku představuje položka Zisk RGB z režimu kalibrace.

# *POZNÁMKA*

• Zachovává stávající nastavení, protože tlačítko Vyp / Zap v uživatelské nabídce se týká pouze stavu aktivní / neaktivní dílčí nabídky.

# <span id="page-35-0"></span>*SPRÁVCE OBSAHU*

# **ČESKY**

# **Přihlášení přes web**

• U různých produktů jsou podporovány různé funkce.

Tento produkt Signage disponuje funkcí, která vám umožní přístup prostřednictvím počítače nebo mobilního zařízení.

- *-* K dispozici jsou nabídky Správce obsahu, Správce skupiny 2.0, Správce ovládání, Odhlášení a Změna hesla.
- URL: https://set ip:443
- (Výchozí heslo: 000000)

# **UPOZORNĚNÍ**

- Podporovaná rozlišení (tento program je optimalizován pro následující rozlišení):
	- *-* PC: 1 920x1 080, 1 280x1 024
- *-* Mobilní zařízení: 360 x 640 (1 440 x 2 560, 1 080 x 1 920), DPR
- Podporované prohlížeče (tento program je optimalizován pro následující prohlížeče):
- *-* Chrome 56 nebo novější (doporučeno)

# *Správce obsahu*

# **[Player]**  $HOME / \n\bigoplus$  [Player]

Přehrávač aplikace Správce obsahu umožňuje přehrávání a integrovanou správu videí, obrázků, šablon, SuperSign obsahu a seznamů. (Modely OLED nepodporují přehrávání a správu obrázků a šablon.)

# **[NEPŘETRŽITÉ PŘEHRÁVÁNÍ]**

- 1 Na kartě vlevo vyberte požadovaný typ obsahu a zvolte příslušný obsah.
- 2 V pravém horním rohu obrazovky klikněte na možnost [PŘEHRÁT] a můžete sledovat přehrávání vybraného obsahu.

# **[Export]**

- 1 Na kartě vlevo vyberte požadovaný typ obsahu a v pravém horním rohu obrazovky klikněte na tlačítko [Export].
- 2 Vyberte obsah, který chcete exportovat.
- 3 V pravém horním rohu obrazovky klikněte na možnost [KOPÍROVAT]/[PŘESUNOUT] a vyberte zařízení, do kterého chcete obsah exportovat. (Je-li vybrán soubor obsahu z cílového zařízení, fáze zpracování souboru obsahu bude vynechána.)
- 4 Obsah bude přesunut nebo zkopírován do vybraného zařízení.
# **[ODSTRANIT]**

- 1 Na kartě vlevo vyberte požadovaný typ obsahu a v pravém horním rohu obrazovky klikněte na tlačítko [ODSTRANIT].
- 2 Vyberte obsah, který chcete odstranit.
- 3 V pravém horním rohu obrazovky klikněte na možnost [ODSTRANIT].
- 4 Obsah bude odstraněn.

# **[FILTR / ŘAZENÍ]**

- 1 V pravém horním rohu obrazovky klikněte na možnost [FILTR / ŘAZENÍ].
- 2 1) Vyberte požadované kritérium, podle kterého chcete soubory obsahu třídit podle názvu nebo podle pořadí, ve kterém byly přehrávány (naposled přehrávané soubory se zobrazí v horní části seznamu).
	- 2) Obsah můžete třídit podle zařízení a zobrazit si pouze obsah vybraného zařízení.
	- 3) Obsah můžete třídit podle typu a zobrazit si pouze obsah vybraného typu.

## **[VYTVOŘIT SEZNAM STOP]**

Při vytváření seznamů nepoužívejte v názvech souborů znaky, které nelze použít v názvech souborů systému Windows (například \, /,:, \*,?, ", <,> nebo |). Pokud bude seznam obsahovat soubory, v jejichž názvu se takové znaky vyskytují, seznam nebude možní přesunout ani zkopírovat.

- 1 Na kartě vlevo vyberte položku [Seznam stop] a v pravém horním rohu obrazovky klikněte na možnost [VYTVOŘIT SEZNAM STOP].
- 2 Vyberte obsah, který chcete přidat do seznamu, a v pravém horním rohu obrazovky klikněte na tlačítko DALŠÍ.
- 3 U každé položky obsahu nastavte dobu přehrávání (pouze u snímků a šablon) a další parametry, například efekt konverze, poměr nebo automatické přehrávání, a poté v pravém horním rohu obrazovky klikněte na tlačítko HOTOVO.
- 4 Bude vytvořen nový [Seznam stop].

# **[Plánovač]**

 $HOME / \textbf{A} \rightarrow \textbf{E}$  [Plánovač]

Funkce plánovače aplikace Správce obsahu umožňuje přehrávání určitého obsahu ze seznamu nebo externího vstupu v naplánovaný čas.

# **[Vytvoření plánu]**

- 1 V pravém horním rohu obrazovky klikněte na možnost [NOVÝ PLÁN].
- 2 Zvolte možnost [Seznam stop] nebo [VSTUPNÍ ZDROJ].
- 3 1) Vyberete-li možnost [Seznam stop], zvolte seznam, jehož přehrávání chcete naplánovat. 2) Vyberete-li možnost [VSTUPNÍ ZDROJ], zvolte externí zdroj vstupu, jehož přehrávání chcete naplánovat.
- 4 Zadejte podrobnosti plánu a vytvořte nový plán. (Při vytváření plánů nepoužívejte v názvech souborů znaky, které nelze použít v názvech souborů systému Windows (například \, /,:, \*,?, ", <,> nebo |). Pokud bude některý seznam připojený k plánu obsahovat soubory, v jejichž názvu se takové znaky vyskytují, tento seznam nebude možní přesunout ani zkopírovat.)
- 5 Vybraný seznam nebo externí vstup se bude přehrávat v nastavený čas.

# **[Import plánu]**

- 1 V pravém horním rohu obrazovky klikněte na možnost [Importovat].
- 2 Vyberte externí úložné zařízení, ze kterého chcete plán importovat.
- 3 Zvolte plán, kterých chcete do monitoru importovat. (Můžete zvolit pouze jeden plán.)
- 4 V pravém horním rohu obrazovky klikněte na možnost [Vybrat].
- 5 Zkontrolujte, zda se plán naimportoval do interní paměti monitoru.

# **[Export plánu]**

- 1 V pravém horním rohu obrazovky klikněte na možnost [Export].
- 2 Vyberte externí úložné zařízení, do kterého chcete plán exportovat.
- 3 Zvolte plán, kterých chcete z monitoru exportovat. (Můžete vybrat více plánů.)
- 4 V pravém horním rohu obrazovky klikněte na možnost [Vybrat].
- 5 Zkontrolujte, zda se plán exportoval do vybraného externího úložného zařízení.

## **[Odstranění plánu]**

- 1 V pravém horním rohu obrazovky klikněte na možnost [ODSTRANIT].
- 2 Vyberte plány, které chcete odstranit.
- 3 Klikněte na tlačítko [ODSTRANIT].
- 4 Zkontrolujte, zda byly plány odstraněny.

## **[Zobrazení kalendáře]**

- 1 Když máte nastavené plány, můžete kliknout na [Zobrazení kalendáře].
- 2 Nastavené plány se zobrazí ve formě tabulky kalendáře.

# *POZNÁMKA*

- Pokud se časy vytvoření plánu překrývají, bude dříve vytvořený plán odstraněn.
- Jakmile je dokončen plán, který nebyl nastaven na opakování, bude automatickyodstraněn.
- Plán nefunguje, jestliže je spuštěna aplikace Scheduling list.

# **[Šablona]**

# $HOME / \nleftrightarrow$  ( $\vec{E}$ ) [Šablona]

Funkce editoru aplikace Správce obsahu umožňuje vkládání vybraných šablon.

- 1 Vyberte šablonu požadovaného formátu. (Můžete volit mezi zobrazením na šířku a na výšku.)
- 2 Upravte text šablony.
	- 2-1. Vyberte požadovaný styl písma (velikost a tloušťku textu, podtržení, kurzívu).
- 3 Upravte mediální soubor.
- 4 Kliknutím na tlačítko [ULOŽIT] v pravém horním rohu obrazovky šablonu uložte.
- 5 Zkontrolujte, zda se uložená šablona zobrazuje v seznamu šablon.

# **[Soubory podporované funkcí Fotografie a video]**

# *POZNÁMKA*

- Titulky nejsou podporovány.
- Modely OLED nepodporují funkci fotografie.

## **Podporované kodeky videa**

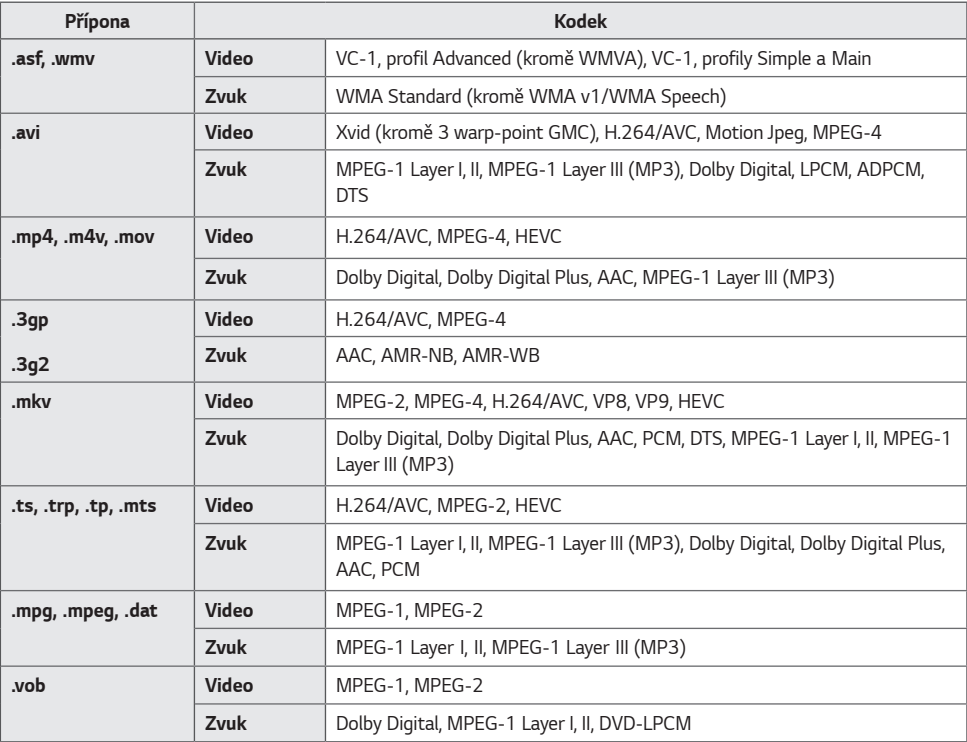

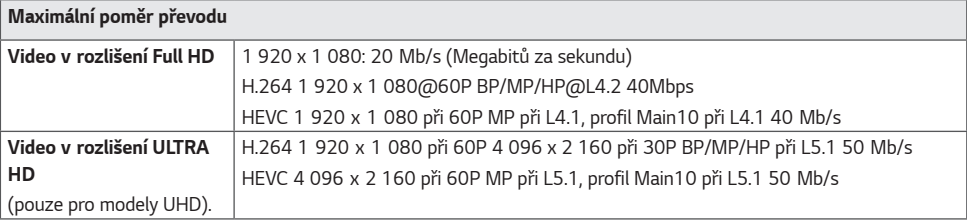

#### **Podporované formáty souborů snímků**

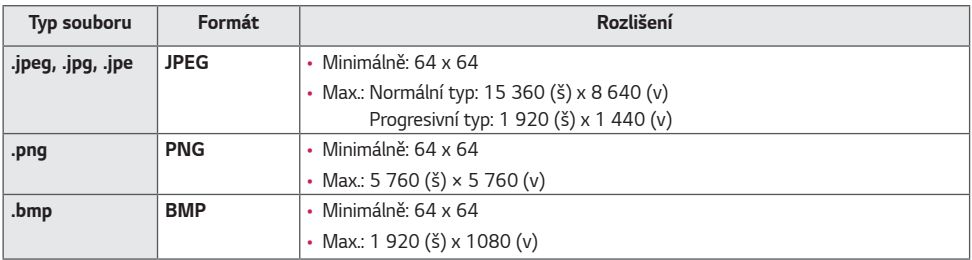

#### **Tipy pro používání paměťových zařízení USB**

- Zařízení rozpozná pouze úložná zařízení USB.
- Úložná zařízení USB připojená k monitoru prostřednictvím rozbočovače USB nemusí fungovat správně.
- Úložná zařízení USB, která používají program pro automatické rozpoznávání, nemusí být rozpoznána.
- Úložná zařízení USB s vlastním diskem nemusí být rozpoznána.
- Rychlost rozpoznání paměťového zařízení USB může záviset na příslušném zařízení.
- Pokud připojené úložné zařízení USB pracuje, nevypínejte monitor ani zařízení USB neodpojujte. Při náhlém odpojení by mohlo dojít k poškození souborů uložených na úložném zařízení USB.
- Nepřipojujte úložné zařízení USB, které bylo upraveno pro práci na počítači. Zařízení může způsobit selhání produktu nebo může selhat přehrávání obsahu. Úložná zařízení USB používejte pouze k ukládání běžných souborů hudby, obrázků a filmů.
- Úložná zařízení naformátovaná nástroji, které nepodporuje systém Windows, nemusí být rozpoznána.
- Pokud úložné zařízení USB vyžaduje externí napájení (více než 0,5 A), připojte k němu zdroj napájení. V opačném případě nemusí být zařízení rozpoznáno.
- Úložné zařízení USB připojte pomocí kabelu dodávaného výrobcem zařízení.
- Některá úložná zařízení USB nemusí být podporována nebo nemusí správně fungovat.
- Metoda uspořádání souborů u úložných zařízení USB je podobná jako u systému Windows XP a název souboru může mít až 100 anglických znaků.
- Vždy si zálohujte důležité soubory, protože může dojít k poškození dat na úložném zařízení USB. Neneseme zodpovědnost za jakoukoliv ztrátu dat.
- Pokud pevný disk USB nemá externí zdroj napájení, zařízení USB nemusí být rozpoznáno. Připojte je k externímu zdroji napájení.
- *-* Pro externí zdroj napájení použijte napájecí adaptér. Pro externí zdroj napájení není k dispozici kabel USB.
- Pokud úložné zařízení USB obsahuje několik oddílů, nebo pokud používáte USB čtečku paměťových karet, je možné používat až čtyři oddíly nebo úložná zařízení USB.
- Pokud je paměťové zařízení USB připojeno k USB čtečce paměťových karet, nemusí být načtena data o jeho obsahu.
- Pokud úložné zařízení USB nepracuje správně, odpojte je a znovu připojte.
- Rychlost rozpoznání jednotlivých úložných zařízení USB se může lišit.
- Je-li úložné zařízení USB připojeno v režimu, bude při zapnutí monitoru automaticky spuštěn konkrétní pevný disk.
- Doporučená kapacita pro externí pevné disky USB je 1 TB nebo méně a pro paměťová zařízení USB 32 GB nebo méně.
- Jakékoliv zařízení, jehož kapacita je větší než doporučená kapacita, nemusí řádně pracovat.
- Pokud externí pevný disk USB s funkcí [Úspora energie] nefunguje, vypněte jej a opět zapněte.
- Podporována jsou i úložná zařízení USB (USB 2.0 nebo nižší). V seznamu videí však nemusí fungovat správně.
- V jedné složce lze rozeznat maximálně 999 podsložek nebo souborů.
- Jsou podporovány karty SD typu SDHC. Chcete-li použít kartu SDXC, nejprve ji naformátujte na souborový systém NTFS.
- Souborový systém exFAT není u karet SD a paměťových zařízení USB podporován.
- Karty SD nejsou podporovány u všech modelů.

43

# **Správce skupiny 2.0**

Tato funkce umožňuje seskupit větší počet monitorů v jedné síti do společné skupiny a distribuovat obsah (plány a seznamy) nebo kopírovat data nastavení v rámci skupiny. Funkce má dva režimy, Master a Slave, a můžete ji ovládat prostřednictvím počítače nebo mobilního zařízení.

#### *Master*

- Přidání, úprava a odstranění skupiny.
- Klonování údajů o nastavení zařízení.
- Distribuce nastavení [Plán] a [Seznam stop] v rámci skupiny.
- Všechny monitory jsou dodávány v režimu Master.

#### *Slave*

- Přehrávání podle nastavení [Plán] a [Seznam stop] distribuovaného v režimu Master.
- Odebírání monitorů ze skupin.
- Monitory, které jsou přidány do skupiny, se automaticky přepnou do režimu Slave. Stejně tak když je monitor ze skupiny odebrán, automaticky se znovu inicializuje a přepne do režimu Master.
- Pokud bylo do stávající skupiny přidáno nové podřízené zařízení nebo pokud nedošlo k řádnému provedení funkce [Klonování dat] nebo distribuce položek [Plán] / [Seznam stop], bude aktivována funkce [Klonování dat] nebo tlačítko [SYNCHRONIZACE].
- Údaje o nastavení hlavního zařízení můžete kopírovat do skupiny pomocí nabídky [Klonování dat].
- Obsah distribuovaný do skupiny můžete znovu stáhnout pomocí nabídky [SYNCHRONIZACE].

## **[SPRÁVA SKUPIN]**

- Vytvoření nové skupiny
	- 1. Klikněte na možnost [Přidat novou skupinu].
	- 2. Zadejte název skupiny.
	- 3. Klikněte na možnost [PŘIDAT ZAŘÍZENÍ], vyberte požadovaná zařízení a přidejte je.
	- 4. Klikněte na možnost [HOTOVO]. Bude vytvořena nová skupina.
- Úprava skupiny
	- 1. Klikněte na skupinu, kterou chcete upravit.
	- 2. Pomocí nabídky [PŘIDAT ZAŘÍZENÍ] můžete přidat nové zařízení.
	- 3. Pomocí nabídky [ODSTRANIT ZAŘÍZENÍ] můžete odstranit zařízení.
	- 4. Pomocí nabídky [KONTROLA ZAŘÍZENÍ] můžete zkontrolovat, zda jsou zařízení ze skupiny připojena k síti.
	- 5. Pokud jsou ve skupině zařízení, která nejsou synchronizována pomocí funkce [Klonování dat] nebo obsahu, bude aktivována funkce [Klonování dat] nebo tlačítko [SYNCHRONIZACE].
	- 6. Pomocí nabídky [Klonování dat] můžete do skupiny znovu zkopírovat údaje o nastavení hlavního zařízení.
	- 7. Pomocí nabídky [SYNCHRONIZACE] můžete znovu stáhnout obsah distribuovaný do skupiny.
- Odstranění skupiny
	- 1. Klikněte na nabídku [ODSTRANIT SKUPINU].
	- 2. Vyberte skupinu, kterou chcete odstranit, a klikněte na tlačítko [ODSTRANIT].
	- 3. Zkontrolujte, zda byla požadovaná skupina odstraněna.
- Zobrazení všech zařízení: Na této stránce můžete spravovat všechny podřízené monitory připojené ke stejné síti.
	- 1. Klikněte na možnost [ZOBRAZENÍ VŠECH ZAŘÍZENÍ].
	- 2. Klikněte na možnost [OBNOVIT REŽIM ZAŘÍZENÍ].
	- 3. Vyberte podřízený monitor, jehož režim zařízení chcete změnit, a klikněte na tlačítko [obnovit].

## **[Klonování dat nastavení]**

- 1 Vyberte požadovanou skupinu a klikněte na tlačítko [Klonovat].
- 2 Zkontrolujte, zda byla data zkopírována do podřízených monitorů.

## **[DISTRIBUCE OBSAHU]**

- 1 Vyberte typ obsahu, který chcete distribuovat (Plány nebo seznamy).
- 2 Vyberte obsah, který chcete distribuovat.
- 3 Vyberte skupinu, do které chcete obsah distribuovat, a klikněte na tlačítko [Distribuovat].
- 4 Na podřízených monitorech spusťte aplikaci Správce obsahu a zkontrolujte, zda byl obsah distribuován.

#### **Použití**

- Monitory: Spuštění/přidání/odstranění/úprava aplikací na spouštěcím panelu.
- Mobilní zařízení: Aplikaci můžete spustit na spouštěcím panelu nebo ji můžete otevřít na mobilním nařízení pomocí kódu QR nebo zadáním příslušné adresy URL.

# **UPOZORNĚNÍ**

- Lze vytvořit až 25 skupin.
- V jedné skupině může být až 12 podřízených zařízení.
- Po provedení operace importu ve Správci obsahu můžete distribuovat plány uložené na externích zařízeních.
- Před distribucí plánů odstraňte všechny plány uložené v podřízených zařízeních.
- Seznam zařízení, která lze přidat do dané skupiny, se zobrazí pouze při splnění následujících podmínek: *-* Požadovaná zařízení musí být ve stejné síti jako hlavní zařízení.
	- *-* Přidávaná zařízení musí být v režimu Master a nesmí již patřit do jiné skupiny.
	- *-* Funkce UPnP musí být zapnuta (přejděte do nabídky [obecné] > [Síť] > UPnP a nastavte hodnotu [ZAPNUTO]).
- V prostředí bezdrátových sítí nemusí aplikace Správce skupiny 2.0 fungovat podle očekávání. Doporučujeme používat pevnou síť.
- Při odstranění skupiny proveďte počáteční nastavení pro funkci Podřízený.

# *Screen Share*

Tato funkce umožňuje sdílení obrazovky zařízení uživatele, například mobilního telefonu nebo počítače se systémem Windows, na displeji prostřednictvím bezdrátového připojení, například WiDi nebo Miracast.

## **[Používání funkce Screen Share]**

# $\frac{1}{2}$  **E**  $\rightarrow$  **1** INPUT /  $\leftarrow$  **E**

- 1 Proveďte připojení podle pokynů v průvodci, který si můžete zobrazit pomocí tlačítka PŘÍRUČKA PŘIPOJENÍ vpravo nahoře.
- 2 Po navázání připojení dojde k aktivaci funkce Screen Share mezi uživatelským zařízením a monitorem.

# *POZNÁMKA*

## **[Konfigurace funkce WiDi (Wireless Display)]**

fWiDi je zkratka slov bezdrátové zobrazení. Jedná se o systém, který bezdrátově přenáší soubory videa a zvukové soubory z notebooku podporujícího technologii Intel WiDi na displej.

Tato funkce je k dispozici pouze u některých režimů vstupu (kompozitní/komponentní/RGB/HDMI/DP/OPS/DVI-D). U ostatních režimů váš počítač nedokáže zařízení LG Signage rozpoznat.

- 1 Připojte počítač k přístupovému bodu. (Funkci lze použít i bez přístupového bodu, pro optimální výkon však doporučujeme přístupový bod použít.) Na počítači přejděte do nabídky Nastavení PC → PC a zařízení → Zařízení.
- 2 V horní části obrazovky klikněte na možnost PŘIDAT ZAŘÍZENÍ. Zobrazí se seznam monitorů LG Signage s technologií WiDi v okolí. V seznamu vyhledaných monitorů Signage vyberte ten, který chcete připojit, a klikněte na tlačítko Připojit.
- 3 Do 10 sekund se na monitoru Signage zobrazí obsah obrazovky vašeho počítače. Zobrazení na obrazovce může být ovlivněno bezdrátovým prostředím. Jestliže je připojení špatné, může být připojení Intel WiDi ztraceno.
- Další informace týkající se použití funkce Intel WiDi naleznete na stránkách *http://intel.com/go/widi*.
- Tento nástroj funguje správně pouze u technologie WiDi 3.5 nebo novější.
- Tento nástroj funguje pouze v systému Windows 8.1 nebo novějším

# *NÁSTROJE PRO SPRÁVU*

# **Správce řízení**

Stav displeje můžete ovládat a kontrolovat pomocí webového prohlížeče. Tato funkce je dostupná na počítačích a mobilních zařízeních. U různých produktů jsou podporovány různé funkce.

## **Funkce**

- [Ovládací panel]: Zobrazí přehled stavu produktu a odkazy na jednotlivé stránky.
- [Zobrazení] a [Zvuk]: Nastavuje funkce jako Jas obrazovky, Zvuk, Vstup nebo Restart.
- [Datum a čas]: Zapnutí a vypnutí automatického nastavení času a zobrazení a nastavení času produktu.
- [Síť]: Nastavení názvu a adresy IP monitoru Signage.
- [Detekce poruchy obrazovky]: Zobrazí stav výstupu obrazu produktu.
- [Režim dlaždice]: Zobrazí nastavení režimu dlaždice produktu.
- [Převzetí služeb při selhání]: Zapnutí nebo vypnutí funkce přepnutí při selhání a nastavení souvisejících položek.
- [Přehrávání z adresy URL]: Zapnutí funkce Přehrávání z adresy URL a nastavení adres URL.
- [Aktualizace softwaru]: Aktualizace firmwaru produktu.
- [Grafy]: Výstup informací o teplotě produktu, stavu ventilátoru a podobně.
- [Protokoly]: Zobrazí záznamy o chybách v produktu.
- [Informace o systému]: Výstup informací jako verze softwaru produktu nebo název modelu.

# *POZNÁMKA*

• Když je zapnuta funkce [Otočení obrazovky] [ZAPNUTO], funkce [Detekce poruchy obrazovky] není k dispozici.

# **ID obrázku**

Položka [ID obrazu] se používá pro změnu nastavení určitého televizoru (zobrazení) pomocí jednoho přijímače IR pro vícenásobné sledování. Komunikace je možná mezi monitorem s přijímačem IR a ostatními monitory pomocí kabelů **RS-232C OUT RS-232C OUT RS-232C OUT** RS-232C. Každý monitor je identifikován pomocí položky Identifikační číslo zařízení. Když nastavíte položku [ID obrazu], **RS-232C IN RS-232C IN RS-232C IN** bude možné používat dálkový ovladač pouze u monitorů, u kterých hodnota [Nastavit ID] odpovídá nastavení [ID **REMOTE CONTROL IN** obrazu].

1 [Nastavit ID] přiřadíte nainstalovaným monitorům podle schématu níže:

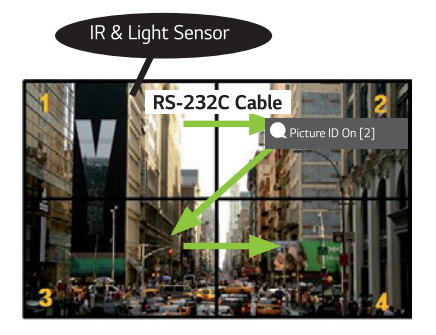

- 2 Stiskněte červené tlačítko [ID obrazu] [ZAPNUTO] na dálkovém ovladači.
- 3 ID obrázku musí být stejné jako [Nastavit ID] monitoru, kterých chcete ovládat.
- Zařízení s hodnotou [Nastavit ID] odlišnou od hodnoty [ID obrazu] nelze pomocí signálu IR ovládat.

# *POZNÁMKA*

- Pokud je hodnota [ID obrazu] například 2, lze signálem IR ovládat pouze monitor vpravo nahoře, který má [Nastavit ID] nastavenu na hodnotu 2.
- Když na dálkovém ovladači stisknete zelené tlačítko [ID obrazu] [VYPNUTO], funkce [ID obrazu] bude u všech monitorů vypnuta. Pokud poté stisknete jakékoliv tlačítko na dálkovém ovladači, budou moci být všechny monitory ovládány signálem IR bez ohledu na nastavené [Nastavit ID].

# *DOTYKOVÉ OVLÁDÁNÍ*

# **Nabídka ovládaná dotykem**

Tato výhradně dotyková funkce umožňuje uživateli konfigurovat nastavení bez použití dálkového ovladače.

Pokud se dotknete obrazovky na určitou dobu nebo stisknete místní tlačítko Nabídka ovládaná dotykem, objeví se na obrazovce Nabídka ovládaná dotykem.

U různých produktů jsou podporovány různé funkce.

## **Funkce**

- [Domů]: Zajišťuje přechod na domovskou obrazovku.
- $\cdot$   $(\Box)$  [Režim čtečky]: Režim se slabým modrým světlem, které snižuje namáhání očí při čtení textu.
- [Zámek místního tlačítka]: Umožňuje konfigurovat funkci zámku tlačítka produktu (místního tlačítka).
- $\cdot$   $\left(\bigodot\right)$  [Externí vstup]: Přechod na obrazovku výběru externího vstupu.
- [NASTAVENÍ]: Přechod na obrazovku Nastavení.
- [Tabule]: Spusťte funkci tabule
- [IDB]: Spuštění IDB.
- [Přehrávač]: Spustit přehrávač
- [SI]: Přejít do obrazovky pro výběr aplikace SI
- <sup>*-*</sup> <sup>*z*<sup>p</sup></sup> : Spustit aplikace SI nainstalované v typu ZIP
- **-**  $\sqrt{PR}$  : Spustit aplikace SI nainstalované v typu IPK
- *-* : Přejít do Režimu pro vývojáře
- **-**  $(\widehat{+})$ : Přejít do Nastavení serveru SI

# **IDB (Interactive Digital Board – interaktivní digitální tabule)**

- Tato funkce nemusí být u některých modelů k dispozici.
- U různých produktů jsou podporovány různé funkce.

Tato funkce poskytuje funkci pro psaní. Chcete-li spustit IDB, stiskněte tlačítko (IDB) nebo tlačítko IDB na místní klávesnici na obrazovce nabídky ovládané dotykem.

#### **Funkce**

- Po spuštění IDB se objeví prázdná obrazovka a můžete kreslit dotykem.
- Když se dotknete kruhové ikony uprostřed obrazovky nebo se na určitou dobu dotknete libovolné části obrazovky, dojde k zobrazení a zvětšení kruhové nabídky.
- Chcete-li zvětšenou kruhovou nabídku změnit na malou ikonu, dotkněte se jejího středu. Přetažením za středovou část lze změnit její polohu.
- V kruhové nabídce lze změnit typ pera a barvu; je zde také možné mazat, vracet zpět a vybírat oblasti.
- Klepnutím na šipku vlevo nebo vpravo na obrazovce zobrazíte celou nabídku a můžete odstranit všechny obrazovky nebo uložit aktuální obrazovku jako soubor do interního nebo externího úložiště.
- V hlavní nabídce lze zapnout nebo vypnout vícedotykovou funkci. Když je vícedotyková funkce zapnuta, objeví se tlačítko Přiblížení; když je vícedotyková funkce vypnuta, můžete přibližování a oddalování provádět pomocí dvou prstů.
- Funkci IDB ukončíte stisknutím tlačítka ukončení v hlavní nabídce.
- Chcete-li se připojit k síti, stiskněte tlačítko spuštění na IDB a spusťte aplikaci IDB Duo na počítači, který je připojen ke stejnému směrovači jako dotykový model. Potom zadejte 6místný token zobrazený na IDB.
- Chcete-li zobrazit video při připojení prostřednictvím sítě nebo kabelu externího vstupu, vyberte příslušnou možnost v položce spárování v hlavní nabídce.
- Pokud je zobrazeno video a dotknete se obrazovky, zobrazí se tlačítko režimu označení. Při přepnutí do režimu označení můžete pořídit snímek celé obrazovky, psát na něj a uložit jej.

# *POZNÁMKA*

- Soubory uložené v interním úložišti IDB budou při zavření funkce IDB odstraněny.
- IDB nepovoluje použití kláves s výjimkou kláves pro hlasitost a napájení.
- Pokud je dotyková obrazovka vypnuta, funkce IDB není k dispozici.
- Funkce IDB není dostupná, když je povoleno otočení obrazovky.
- Používání více dotykových per a prstů současně nebo používání nástroje Guma může zpomalit vaši práci.

# *KÓD IR*

• Některé modely nepodporují funkci HDMI/USB.

• V závislosti na modelu produktu nemusí být některé kódy tlačítek podporovány.

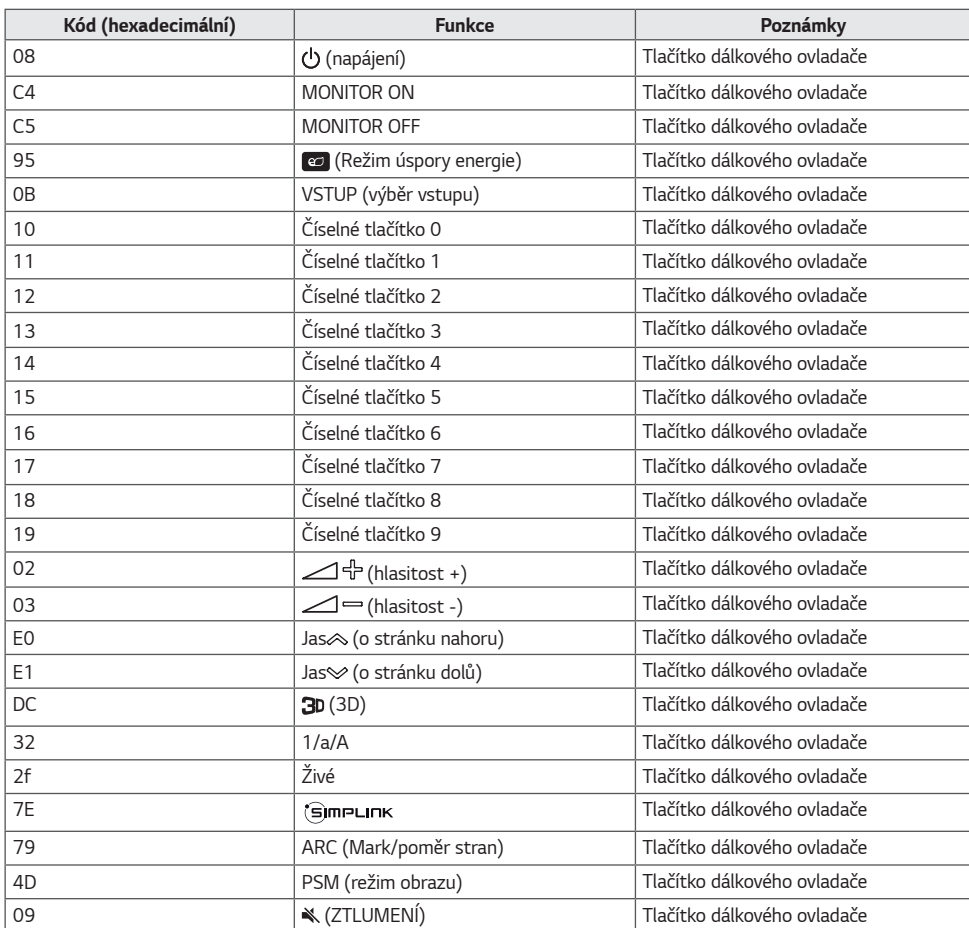

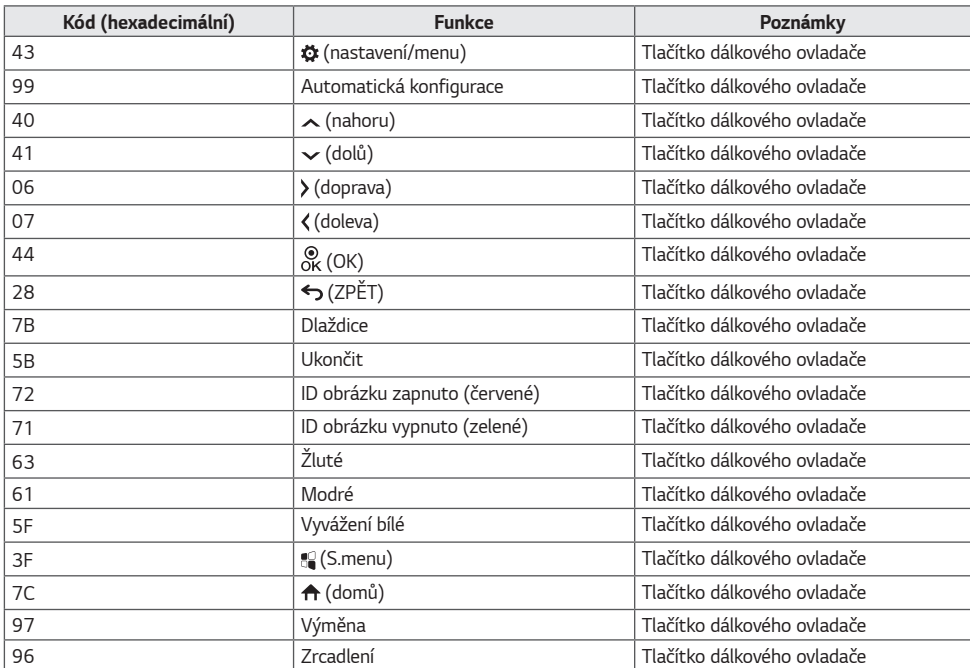

# **OVLÁDÁNÍ VĚTŠÍHO POČTU PRODUKTŮ**

• Platí pouze u vybraných modelů.

Tuto metodu zvolte, pokud k jednomu počítači chcete připojit více produktů. Pokud k počítači připojíte více produktů, můžete je ovládat současně.

V menu Možnosti musí být volba ID produktu nastavena v rozsahu 1 až 1000, aniž by se opakovala.

# **Zapojení kabelů**

• Obrázek se může lišit podle modelu.

Připojte kabel RS-232C podle obrázku.

Pro komunikaci mezi počítačem a produktem slouží protokol RS-232C. Produkt lze vypnout nebo zapnout, zvolit zdroj vstupního signálu nebo přizpůsobit menu OSD z počítače.

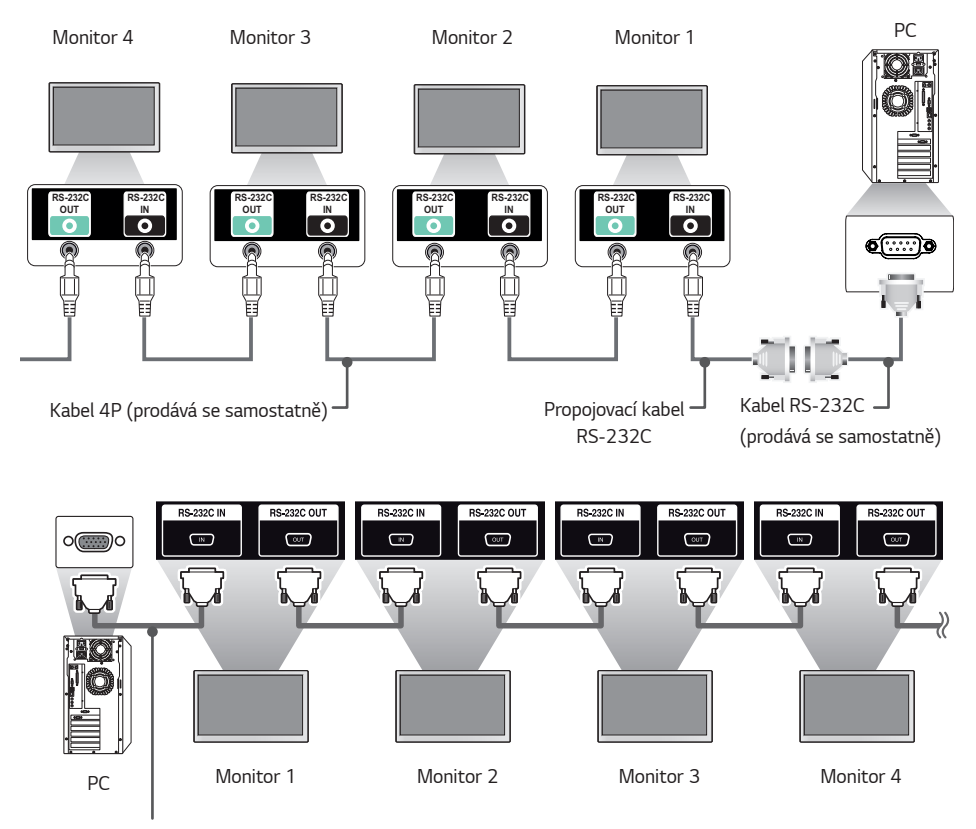

Kabel RS-232C (prodává se samostatně)

**ČESKY**

# **Komunikační parametry**

Přenosová rychlost: 9 600 b/s Datová délka: 8 bitů Paritní bit: Není Ukončit bit: 1 bitů Řízení toku: Není Komunikační kód: kód ASCII

# *POZNÁMKA*

- Pokud používáte třívodičové připojení (nestandardní), nelze použít sériové zapojení IR.
- Dbejte, abyste používali dodaný propojovací kabel, který umožní správné připojení.
- Když sériově zapojíte více produktů Signage, abyste je mohli ovládat současně, může se stát, že při souvislém zapínání/vypínání hlavního zařízení nedojde k zapnutí některých produktů. V takovém případě můžete tyto monitory zapnout stisknutím tlačítka MONITOR ON, nikoliv tlačítka Napájení.

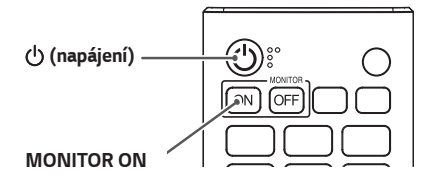

# **Referenční seznam příkazů**

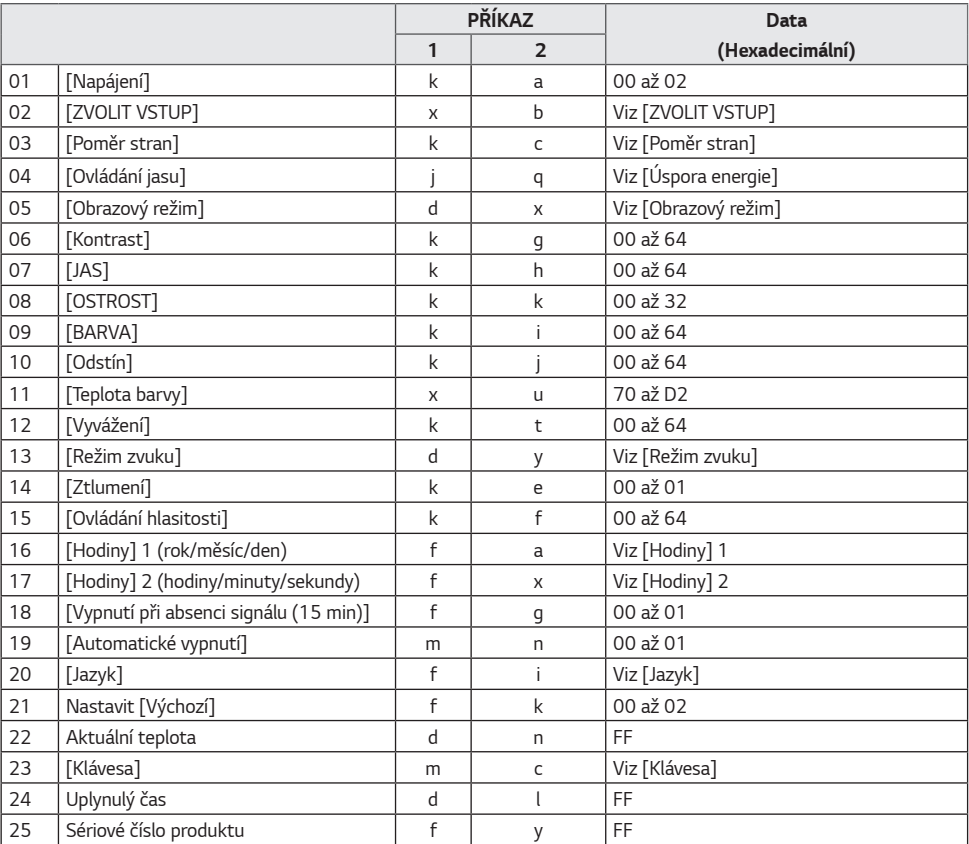

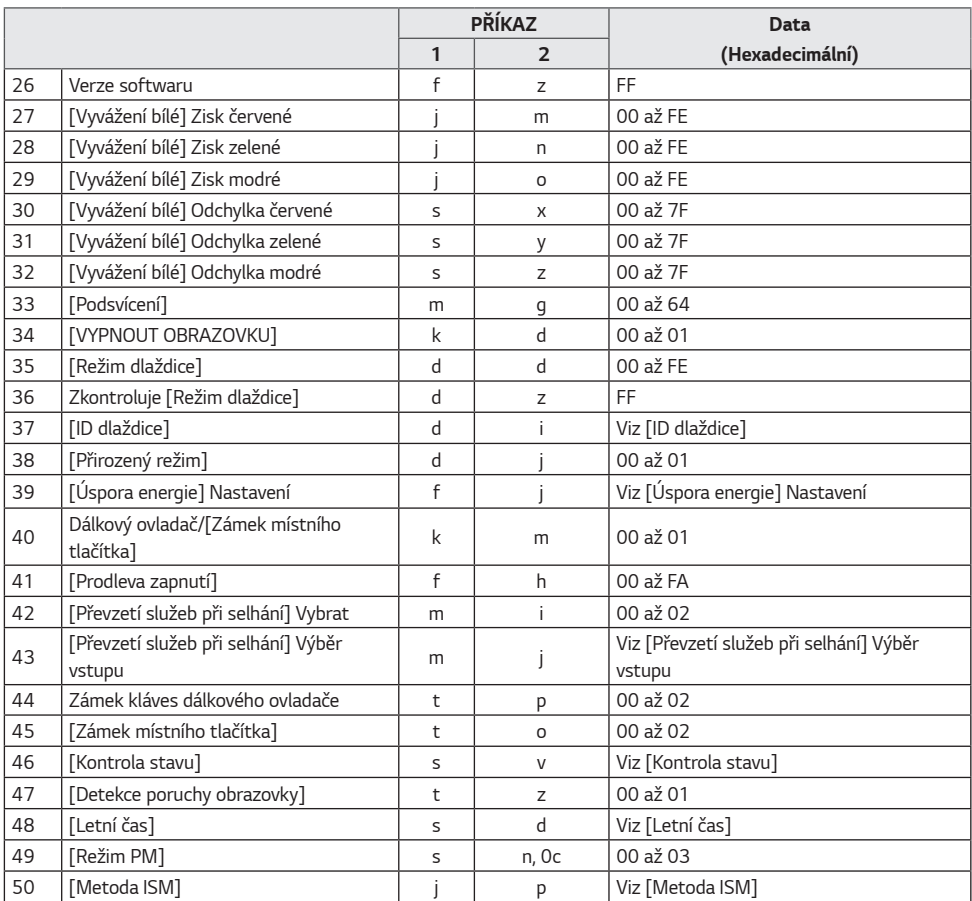

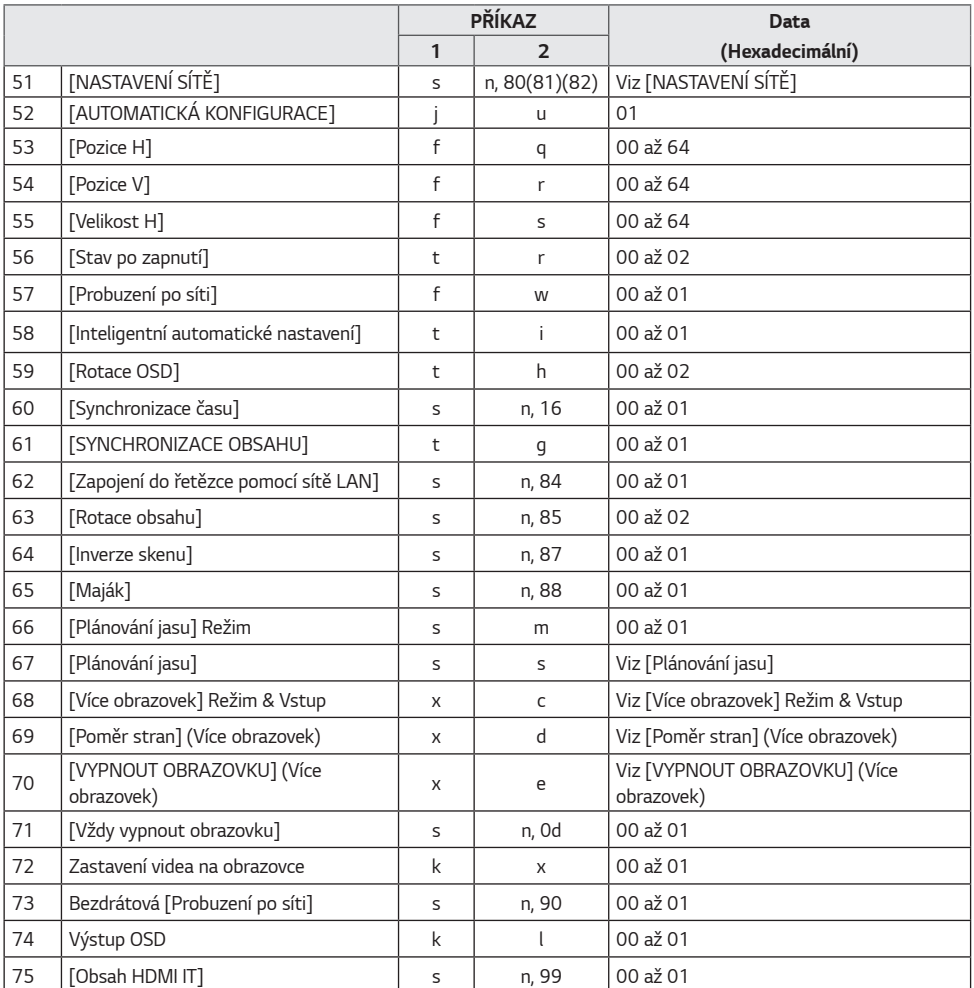

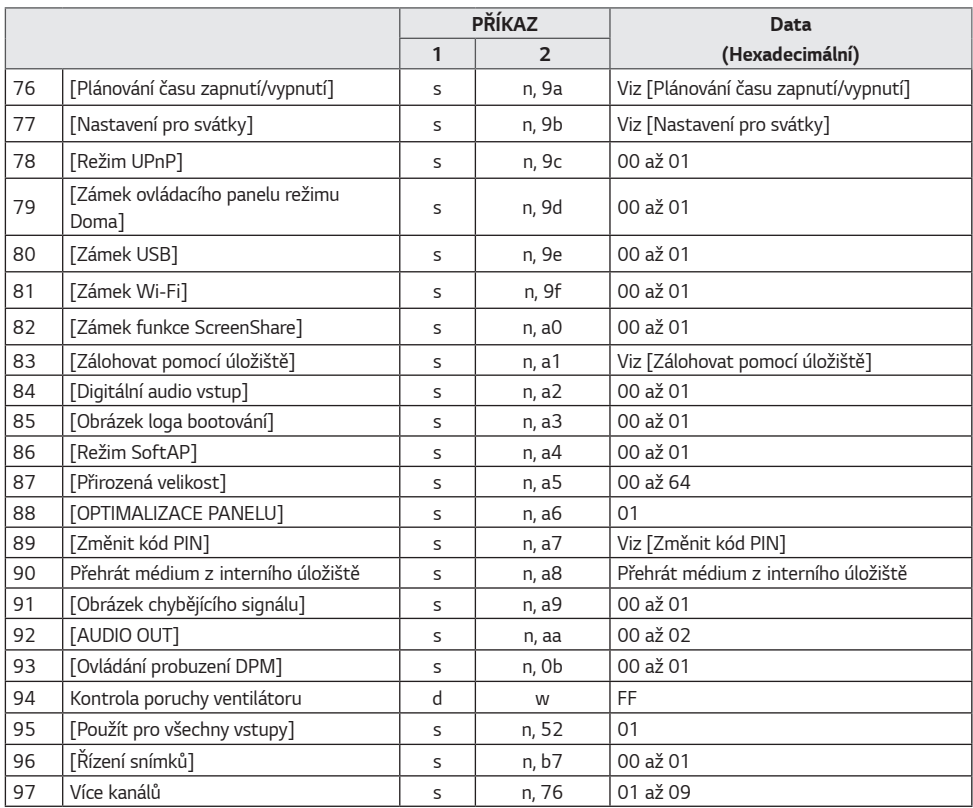

\* Poznámka: Pokud nepoužijete externí vstup, příkazy nemusí fungovat.

\* U některých modelů nemusí být některé příkazy podporovány.

# **Protokol příkazu/odpovědi**

#### **Přenos**

(Command1)(Command2)( )(Set ID)( )(Data)(Cr)

- \* (Command1): Označuje režimy výchozího továrního nastavení a uživatelského nastavení.
- \* (Command 2): Tento příkaz se používá k ovládání monitoru.
- \* (Set ID): Používá se pro výběr jednotky, kterou chcete ovládat. Jedinečné identifikační číslo je možné přiřadit každému monitoru v rozsahu 1 až 1 000 (01H až FFH) u možnosti Nastavení v menu OSD. Hodnota 00H pro identifikační číslo monitoru umožní současné ovládání všech připojených monitorů. (Maximální hodnota se může lišit podle modelu.)
- \* (Data): Přenese data příkazu. Počet dat se může v závislosti na příkazu zvýšit.
- \* (Cr): Návrat na začátek řádku. Tento parametr odpovídá hodnotě '0 x 0D' v kódu ASCII.
- \* ( ): Mezera. Tento parametr odpovídá hodnotě '0 x 20' v kódu ASCII.

#### **Acknowledgment**

(Command2)( )(Set ID)( )(OK/NG)(Data)(x)

- \* Produkt po přijetí běžných dat odešle signál ACK (potvrzení) založený na tomto formátu. Jestliže mají v tomto okamžiku data hodnotu FF, indikuje aktuální stav dat. Jestliže jsou data v režimu zápisu dat, vrátí data osobního počítače.
- \* Pokud je odeslán příkaz s identifikačním číslem '00' (= 0 x 00), je reflektován na všech monitorech a žádný monitor neodesílá žádné potvrzení (ACK).
- \* Pokud je v ovládacím režimu odeslána prostřednictvím rozhraní RS-232C hodnota dat FF, lze zkontrolovat aktuální hodnotu nastavení funkce (pouze u některých funkcí).
- \* U některých modelů nemusí být některé příkazy podporovány.

#### **01. [Napájení] (Command: k a)**

Ovládá zapnutí nebo vypnutí monitoru.

Přenos

#### (k)(a)( )([Set ID])( )(Data)(Cr)

Data 00: [VYPNUTO] 01: [ZAPNUTO] 02: [Restartovat]

#### Acknowledgment (a)( )( $[Set | D]$ )( ) $(OK/NG)(Data)(x)$

- \* Potvrzovací signál Acknowledgment bude řádně odeslán pouze v případě, že je monitor plně zapnut.
- \* Mezi signály Přenos a Acknowledgment (příkazová sekvence a potvrzení) může dojít k časové prodlevě.
- \* Tato funkce nemusí být u některých modelů podporována.

#### **03. [Poměr stran] (Command: k c)**

Upravuje poměr stran obrazu na monitoru.

Přenos (k)(c)( )([Set ID])( )(Data)(Cr) Data 02: [Celá šířka] 06: **[Originální]** 

Acknowledgment (c)( )( $[Set ID]($  )(OK/NG)(Data)(x)

\* Poměr stran se může lišit v závislosti na konfiguraci vstupu konkrétního modelu.

#### **04. [Ovládání jasu] (Command: j q)**

Nastavuje jas monitoru. Přenos

#### **02. [ZVOLIT VSTUP] (Command: x b)**

Vybere vstupní signál.

#### Přenos

(x)(b)( )([Set ID])( )(Data)(Cr)

- Data 20: AV
	- 40: Součást 60: RGB 70: DVI-D (PC) 80: DVI-D (DTV) 90: HDMI1 (DTV) A0: HDMI1 (PC) 91: HDMI2/OPS (DTV) A1: HDMI2/OPS (PC) 92: OPS/HDMI3/DVI-D (DTV) A2: OPS/HDMI3/DVI-D (PC) 95: OPS/DVI-D (DTV) A5: OPS/DVI-D (PC) 96: HDMI3/DVI-D (DTV) A6: HDMI3/DVI-D (PC) 97: HDMI3/HDMI2/DVI-D (DTV) A7: HDMI3/HDMI2/DVI-D (PC) 98: OPS (DTV) A8: OPS (PC) C0: DISPLAYPORT (DTV) D0: DISPLAYPORT (PC) E0: Přehrávač SuperSign webOS E1: Jiné E2: Více obrazovek

Acknowledgment

(b)( )([Set ID])( )(OK/NG)(Data)(x)

- \* Některé vstupní signály nemusí být k dispozici u všech modelů.
- \* Pokud není distribuováno ze serveru SuperSign W, přehrávač WebOS vrátí NG.

#### (j)(q)( )([Set ID])( )(Data)(Cr) Data 00: [VYPNUTO] 01: [Minimum] 02: [Střední] 03: [Maximum] 04: [Automatické] 05: [VYPNOUT OBRAZOVKU]

Acknowledgment (g)( )( $[Set ID]($  )( $OK/NG)(Data)(x)$ 

\* Tato funkce nemusí být u některých modelů podporována.

#### **05. [Obrazový režim] (Command: d x)**

Vybere režim obrazu.

#### Přenos

 $(d)(x)$ ( )([Set ID])( )(Data)(Cr)

- Data 00: [Nákupní středisko/QSR]
	- 01: [obecné]
	- 02: [Vládní org./Firem.]
	- 03: [Doprava]
	- 04: [Vzdělávání]
	- 05: [Expert 1]
	- 06: [Expert 2]
	- 08: [APS]
	- 09: [Fotografie]
	- 11: [Kalibrace]

Acknowledgment

- $(x)$ ( )([Set ID])( )(OK/NG)(Data)(x)
- \* V závislosti na modelu nemusí být některé režimy obrazu podporované.

#### **06. [Kontrast] (Command: k g)**

Nastaví kontrast obrazovky.

Přenos (k)(g)( )([Set ID])( )(Data)(Cr) Data 00-64: [Kontrast] 0-100

Acknowledgment (g)( )( $[Set ID]($  )( $OK/NG)(Data)(x)$ 

#### **09. [BARVA] (Command: k i)**

Přizpůsobení barev obrazovky. Přenos (k)(i)( )([Set ID])( )(Data)(Cr)

Data 00-64: [BARVA] 0-100 Acknowledgment (i)( )( $[Set ID]$ ( )( $OK/NG)$ ( $Data$ )( $x)$ 

#### **07. [JAS] (Command: k h)**

Nastaví jas obrazovky.

Přenos  $(k)(h)$ ( $(Set ID)($ )(Data)(Cr) Data 00-64: [JAS] 0-100

Acknowledgment (h)( )([Set ID])( )(OK/NG)(Data)(x)

## **10. [Odstín] (Command: k j)**

Nastaví odstín obrazovky.

Přenos  $(k)(i)$ ( )([Set ID])( )(Data)(Cr) Data 00-64: [Odstín] červený tón 50 až zelený tón 50

Acknowledgment (j)( )([Set ID])( )(OK/NG)(Data)(x)

#### **08. [OSTROST] (Command: k k)**

Nastaví ostrost obrazovky.

#### Přenos

(k)(k)( )([Set ID])( )(Data)(Cr) Data 00-32: [OSTROST] 0-50

Acknowledgment (k)( )([Set ID])( )(OK/NG)(Data)(x)

#### *11.* **[Teplota barvy] (Command: x u)**

Nastaví teplotu barev obrazovky. Přenos  $(x)(u)$ ( )([Set ID])( )(Data)(Cr) Data 70-D2: 3200K-13000K

> Acknowledgment (u)( )([Set ID])( )(OK/NG)(Data)(x)

\* Tato funkce nemusí být u některých modelů podporována.

#### **12. [Vyvážení] (Command: k t)**

Nastaví vyvážení zvuku.

Přenos (k)(t)( )([Set ID])( )(Data)(Cr) Data 00-64: Levý kanál 50 až pravý kanál 50

Acknowledgment

(t)( )( $[Set ID]$ )( )( $OK/NG)$ (Data)(x)

\* Tato funkce nemusí být u některých modelů podporována.

#### *15.* **[Ovládání hlasitosti] (Command: k f)**

Nastaví hlasitost přehrávání.

Přenos (k)(f)( )([Set ID])( )(Data)(Cr) Data 00-64: [HLASITOST] 0-100 Acknowledgment (f)( )( $[Set ID]$ )( )( $OK/NG)$ (Data)(x)

\* Tato funkce nemusí být u některých modelů podporována.

#### *13.* **[Režim zvuku] (Command: d y)**

#### Nastaví režim zvuku.

Přenos  $(d)(y)$ ( $(fSet ID)$ )( $(Data)$  $(Cr)$ Data 01: [Standardní] 02: [HUDBA] 03: [Kino] 04: [Sport]

05. [Hra] 07: [Zprávy] ([Dialog III])

Acknowledgment (y)( )([Set ID])( )(OK/NG)(Data)(x)

\* Tato funkce nemusí být u některých modelů podporována.

### *14.* **[Ztlumení] (Command: k e)**

Ztlumí nebo zruší ztlumení zvuku.

Přenos

(k)(e)( )([Set ID])( )(Data)(Cr)

Data 00: Ticho (Zvuk vypnut)

01: Aktuální úroveň hlasitosti (Zvuk zapnut)

Acknowledgment

(e)( )( $[Set ID]($  )( $OK/NG)(Data)(x)$ 

\* Tato funkce nemusí být u některých modelů podporována.

#### *16.* **[Hodiny] 1 (rok/měsíc/Den) (Command: f a)**

Nastavuje hodnoty pro položku Hodiny 1 (rok/měsíc/den) a automatické nastavení času.

Přenos 1. (f)(a)( )([Set ID])( )(Data1)( )(Data2)( )(Data3)(Cr) 2. (f)(a)( )([Set ID])( )(0)(0)( )(Data1)(Cr) 1. Nastavení Hodin 1 (rok/měsíc/den)

- Data 1 00-: 2010-
- Data 2 01-0C: leden až prosinec
- Data 3 01-1F: 1.–31.
- \* Minimální a maximální hodnoty položky Data1 závisí na roku výroby produktu.
- \* Chcete-li si zobrazit nastavení Hodin 1 (rok/měsíc/den), zadejte příkaz fa [Set ID] ff.

2. Automatické nastavení času

Data 1 00: Auto

01: Ručně

\* Chcete-li zobrazit nastavenou hodnotu Automatického času, zadeite "fa [Set ID] 00 ff".

#### Acknowledgment

1. (a)( )([Set ID])( )(OK/NG)(Data1)(Data2)(Data3)(x) 2. (a)( )([Set ID])( )(OK/NG)(0)(0)(Data1)(x)

**ČESKY**

#### *17.* **[Hodiny] 2 (Hodina/minuta/druhý) (Command: f x)**

Nastavuje hodnoty pro položku Hodiny 2 (hodiny/minuty/ sekundy).

Přenos

#### (f)(x)( )([Set ID])( )(Data1)( )(Data2)( )(Data3)(Cr) Data1 00 až 17: Hodina 00 až 23 Data2 00 až 3B: Minuta 00 až 59 Data3 00 až 3B: Sekunda 00 až 59

- \* Nastavení hodnoty Čas 2 (hodina/ minuta/ sekunda) si zobrazíte příkazem "fx [Set ID] ff".
- \* Tato funkce je dostupná pouze tehdy, je-li nastavena položka Hodiny 1 (rok/měsíc/den).

Acknowledgment (x)( )([Set ID])( )(OK/NG)(Data1)(Data2)(Data3)(x)

#### **18. [Vypnutí při absenci signálu (15 min)] (Command: f g)**

Pokud není po dobu 15 minut přijímán žádný signál, přepíná monitor do automatického pohotovostního režimu.

Přenos  $(f)(q)$ ( )([Set ID])( )(Data)(Cr) Data 00: [VYPNUTO] 01: [ZAPNUTO]

Acknowledgment  $(g)( )$ ([Set ID]) $( )$ (OK/NG)(Data) $(x)$ 

#### **20. [Jazyk] (Command: f i)**

Nastavuje jazyk menu OSD.

#### Přenos (f)(i)( )([Set ID])( )(Data)(Cr)

Data 00: Čeština 01: Dánština

- 02: Němčina 03: ČESKY 04: Španělština (Evropa) 05: Řečtina 06: Francouzština
- 07: Italština
- 08: Nizozemština
- 09: Norština
- 0A: Portugalština
- 0B: Portugalština (Brazílie)
- 0C: Ruština 0D: Finština
- 0E: Švédština
- 0F: Korejština
- 10: Čínština (mandarínská)
- 11: Japonština
- 12: Čínština (kantonská)
- 13: Arabština

#### Acknowledgment

#### (i)( )( $[Set ID]$ )( )( $OK/NG)$ ( $Data$ )(x)

\* Některé jazyky nemusí být u určitých modelů dostupné.

#### *19.* **[Vypnutí při absenci signálu IR] (Command: m n)**

Aktivuje automatické vypnutí v případě absence signálu IR po dobu 4 hodin.

Přenos  $(m)(n)$ ( )([Set ID])( )(Data)(Cr) Data 00: [VYPNUTO] 01: [ZAPNUTO]

Acknowledgment (n)( )([Set ID])( )(OK/NG)(Data)(x)

#### **21. [Původní nastavení] (Command: f k)**

Provede obnovení nastavení.

Inicializaci obrazovky je možné provést pouze ve vstupním režimu RGB.

#### Přenos

#### (f)(k)( )([Set ID])( )(Data)(Cr)

Data 00: Obnovení nastavení obrazu 01: INICIALIZACE OBRAZOVKY 02: Obnovit původní nastavení

#### Acknowledgment

#### (k)( )([Set ID])( )(OK/NG)(Data)(x)

\* Tato funkce nemusí být u některých modelů podporována.

#### **24. Doba provozu (Command: d l)**

Zobrazuje dobu, která uplynula od zapnutí monitoru.

Přenos (d)(l)( )([Set ID])( )(Data)(Cr) Data FF: Stav načtení Acknowledgment

 $(l)( )$ ([Set ID]) $( )$ (OK/NG)(Data) $(x)$ 

\* Přijatá data se zobrazí v hexadecimálním formátu.

#### **25. Sériové číslo (Command: f y)**

Zkontroluje sériové číslo produktu.

Přenos (f)(y)( )([Set ID])( )(Data)(Cr) Data FF: Kontrola sériového čísla produktu

Acknowledgment  $(y)'$  ( $[Set ID]$ )( $(CK/NG)(Data)(x)$ Data jsou ve formátu ASCII.

#### **22. Aktuální teplota (Command: d n)**

Zkontroluje aktuální teplotu produktu.

Přenos (d)(n)( )([Set ID])( )(Data)(Cr) Data FF: Kontrola stavu

Acknowledgment (n)( )([Set ID])( )(OK/NG)(Data)(x)

\* Teplota se zobrazí v hexadecimálním formátu.

#### **26. Verze softwaru (Command: f z)**

Zkontroluje verzi softwaru produktu.

Přenos (f)(z)( )([Set ID])( )(Data)(Cr)

Data FF: Kontrola verze softwaru

Acknowledgment (z)( )([Set ID])( )(OK/NG)(Data)(x)

#### **23. [Klávesa] (Command: m c)**

Odešle kód klávesy infračerveného dálkového ovladače.

Přenos  $(m)(c)$ ( $(Set ID)($ )(Data)(Cr) Data IR\_KEY\_CODE (Kód tlačítka)

Acknowledgment (c)( )([Set ID])( )(OK/NG)(Data)(x)

Kódy klávesy – viz Infračervené kódy.

\* U některých modelů nemusí být některé kódy tlačítek podporovány.

**ČESKY**

#### **27. [Vyvážení bílé] Zisk červené (Command: j m)**

Upraví zisk červené pro vyvážení bílé.

Přenos (j)(m)( )([Set ID])( )(Data)(Cr) Data 00 až FE: Zisk červené 0 až 254 FF: Zkontroluje hodnotu zisku červené

Acknowledgment (m)( )([Set ID])( )(OK/NG)(Data)(x)

#### **30. [Vyvážení bílé] Odchylka červené (Command: s x)**

Upraví odchylku červené při vyvážení bílé.

Přenos (s)(x)( )([Set ID])( )(Data)(Cr) Data 00 až 7F: Odchylka červené 0 až 127 FF: Zkontroluje hodnotu odchylky červené

Acknowledgment (x)( )([Set ID])( )(OK/NG)(Data)(x)

#### **28. [Vyvážení bílé] Zisk zelené (Command: j n)**

Upraví zisk zelené pro vyvážení bílé.

Přenos (j)(n)( )([Set ID])( )(Data)(Cr) Data 00 až FE: Zisk zelené 0 až 254 FF: Zkontroluje hodnotu zisku zelené

Acknowledgment (n)( )([Set ID])( )(OK/NG)(Data)(x)

#### *31.* **[Vyvážení bílé] Odchylka zelené (Command: s y)**

Upraví odchylku zelené při vyvážení bílé.

Přenos

(s)(y)( )([Set ID])( )(Data)(Cr) Data 00 až 7F: Odchylka zelené 0 až 127

FF: Zkontroluje hodnotu odchylky zelené

#### Acknowledgment

(y)( )([Set ID])( )(OK/NG)(Data)(x)

#### **29. [Vyvážení bílé] Zisk modré (Command: j o)**

Upraví zisk modré pro vyvážení bílé.

#### Přenos

 $(j)(o)$ ( $(Set ID)($ )(Data)(Cr) Data 00 až FE: Zisk modré 0 až 254 FF: Zkontroluje hodnotu zisku modré

Acknowledgment (o)( )([Set ID])( )(OK/NG)(Data)(x)

#### **32. [Vyvážení bílé] Odchylka modré (Command: s z)**

Upraví odchylku modré při vyvážení bílé.

#### Přenos

 $(s)(z)$ ( $)(\text{Set ID})$ )( $)\text{(Data)}$ (Cr) Data 00 až 7F: Odchylka modré 0 až 127 FF: Zkontroluje hodnotu odchylky modré

#### Acknowledgment

 $(z)$ ( )([Set ID])( )(OK/NG)(Data)(x)

## *33.* **[Podsvícení] (Command: m g)**

Upraví jas podsvícení.

Přenos (m)(g)( )([Set ID])( )(Data)(Cr) Data 00 až 64: [Podsvícení] 0 až 100

Acknowledgment  $(q)$ ( $(fSet ID})(OK/NG)(Data)(x)$ 

#### *34.* **[VYPNOUT OBRAZOVKU] (Command: k d)**

Vypne/zapne obrazovku.

Přenos

(k)(d)( )([Set ID])( )(Data)(Cr) Data 00: Zapnout obrazovku

01: Vypnout obrazovku

Acknowledgment (d)( )([Set ID])( )(OK/NG)(Data)(x)

\* Tato funkce nemusí být u některých modelů podporována.

## *35.* **[Režim dlaždice] (Command: d d)**

Nastavuje dlaždicový režim a hodnoty pro počet řádků a sloupců dlaždic.

Přenos (d)(d)( )([Set ID])( )(Data)(Cr) Data 00 až FF: První bajt – sloupec dlaždice Druhý bajt – řádek dlaždice

- \* Hodnoty 00, 01, 10 a 11 znamenají, že režim videostěny je vypnutý
- \* Maximální hodnota se může lišit podle modelu.

#### Acknowledgment (d)( )([Set ID])( )(OK/NG)(Data)(x)

- \* Tato funkce nemusí být u některých modelů podporována.
- \* Modely videostěny je nutno po změně hodnot v menu restartovat, aby byl obnoven běžný provoz.

# *36.* **[Kontrola dlaždicového režimu] (Command: d z)**

Zkontroluje režim videostěny.

Přenos (d)(z)( )([Set ID])( )(Data)(Cr) Data FF: Zkontroluje [Režim dlaždice] Acknowledgment (z)( )([Set ID])( )(OK/NG)(Data1)(Data2)(Data3)(x) Data 1 00: [Režim dlaždice] Vypnuto 01: [Režim dlaždice] Zapnuto Data 2 00 až 0F: sloupec dlaždice

Data 3 00 až 0F: řádek dlaždice

\* Tato funkce nemusí být u některých modelů podporována.

## *37.* **[ID dlaždice] (Command: d i)**

Nastavuje hodnotu ID videostěny produktu.

Přenos (d)(i)( )([Set ID])( )(Data)(Cr)

Data 01 až E1: [ID dlaždice] 1 až 225 FF: Zkontroluje [ID dlaždice]

\* Hodnota dat nemůže být vyšší než hodnota řádků × sloupců.

Acknowledgment  $(i)$ ( $(i)$ ( $[Set | D]$ )( $[(OK/NG)(Data)(x)]$ 

- \* Pokud v parametru Data zadáte hodnotu převyšující hodnotu řádků x sloupců, položka ACK bude NG.
- \* Tato funkce nemusí být u některých modelů podporována.
- \* Modely videostěny je nutno po změně hodnot v menu restartovat, aby byl obnoven běžný provoz.

#### **38. [Přirozený režim] (V Režim dlaždice) (Command: d j)**

Aby se dosáhlo přirozeného zobrazení, je vynechána část obrazu, která by se normálně zobrazila v mezeře mezi monitory.

#### Přenos

(d)(j)( )([Set ID])( )(Data)(Cr) Data 00: [VYPNUTO] 01: [ZAPNUTO]

#### Acknowledgment

(j)( )( $[Set ID]$ )( )( $OK/NG)$ ( $Data)$ ( $x)$ 

\* Tato funkce nemusí být u některých modelů podporována.

**ČESKY**

#### *39.* **[Nastavení úspory energie] (Command: f j)**

Nastavuje funkci správy napájení displeje.

Přenos (f)(j)( )([Set ID])( )(Data)(Cr) Data 00: [VYPNUTO]  $04 \cdot 1$  minuta 05: 3 minut

06: 5 minut 07: 10 minut

Acknowledgment (j)( )( $[Set ID]$ )( )( $OK/NG)$ (Data)(x)

\* Tato funkce nemusí být u některých modelů podporována.

#### **42. [Převzetí služeb při selhání] Vybrat (Command: m i)**

Nastaví režim vstupu pro přepnutí při selhání.

Přenos (m)(i)( )([Set ID])( )(Data)(Cr) Data 00: [VYPNUTO] 01: [Auto] 02: [Vlastní] Acknowledgment (i)( )( $[Set ID]$ )( )( $OK/NG)$ (Data)(x)

#### **40. Dálkový ovladač/Zámek místního tlačítka (Command: k m)**

Nastavuje zámek dálkového ovladače/přední klávesy.

Přenos

- $(k)(m)$ ( $(Set ID)($  $(Data)(Cr)$
- Data 00: [VYPNUTO] (Zámek vypnut)
	- 01: [ZAPNUTO] (Zámek zapnut)
- \* Tlačítko napájení zůstává v režimu Zapnuto (01), i když je monitor vypnutý.

Acknowledgment (m)( )([Set ID])( )(OK/NG)(Data)(x)

\* Tato funkce nemusí být u některých modelů podporována.

#### *41.* **[Prodleva zapnutí] (Command: f h)**

Nastavuje plánované zpoždění při zapnutí (v sekundách).

Přenos (f)(h)( )([Set ID])( )(Data)(Cr)

Data 00 až FA: min. 0 až max. 250 (sekund)

Acknowledgment

 $(h)$ ( $(Set ID)($ )(OK/NG)(Data)(x)

\* Maximální hodnota se může lišit podle modelu.

#### *43.* **[Převzetí služeb při selhání] Výběr vstupu (Command: m j)**

Nastavuje vstupní zdroj pro přepnutí při selhání.

\* Tento příkaz je k dispozici pouze v případě, že je režim převzetí služeb při selhání nastaven na možnost Vlastní.

#### Přenos

(m)(j)( )([Set ID])( )(Data1)( )(Data2)( )(Data3)( ) (Data4)… ( )(DataN)(Cr)

- Data 1 až N (priorita vstupu 1 až N)
	- 60: RGB 70: DVI-D 90: HDMI1 91: HDMI2 92: OPS/HDMI3/DVI-D 95: OPS/DVI-D 96: HDMI3/DVI-D 97: HDMI3/HDMI2/DVI-D 98: OPS
	- C0: DISPLAYPORT

#### Acknowledgment

(j)( )(SetID)( )(OK/NG)(Data1)(Data2)(Data3)(Data4)  $...(DataN)(x)$ 

- \* Některé vstupní signály nemusí být k dispozici u všech modelů.
- \* Počet datových položek (N) závisí na modelu. (Počet datových položek závisí na počtu podporovaných vstupních signálů.)
- \* Tato funkce funguje jako poslední vstup a podporuje data ve formátu DTV.

#### *44.* **Zámek kláves dálkového ovladače (Command: t p)**

Upravuje nastavení kláves dálkového ovladače.

#### Přenos

#### $(t)(p)$ ( $(fSet ID)$ )( $(Data)$  $(Cr)$

- Data 00: Všechny klávesy odemčeny
	- 01: Zamkne všechny klávesy mimo tlačítka Napájení
		- 02: Zamkne všechny klávesy

#### Acknowledgment

#### (p)( )([Set ID])( )(OK/NG)(Data)(x)

\* Pokud je monitor vypnutý, klávesa napájení je funkční, i když jsou všechny ostatní klávesy v režimu zamčení (02).

#### *45.* **[Zámek místního tlačítka] (Command: t o)**

Upravuje nastavení tlačítek na produktu.

Přenos

#### (t)(o)( )([Set ID])( )(Data)(Cr)

- Data 00: Všechny klávesy odemčeny
	- 01: Zamkne všechny klávesy mimo tlačítka Napájení
	- 02: Zamkne všechny klávesy

#### Acknowledgment

- (o)( )([Set ID])( )(OK/NG)(Data)(x)
- \* Pokud je monitor vypnutý, klávesa napájení je funkční, i když jsou všechny ostatní klávesy v režimu zamčení (02).
- \* Tato funkce nemusí být u některých modelů podporována.

#### *46.* **Kontrola stavu (Command: s v)**

Zkontroluje aktuální stav signálu produktu.

#### Přenos

#### (s)(v)( )([Set ID])( )(Data)( )(FF)(Cr)

- Data 02: Zkontroluje, zda je signál k dispozici 03: Monitor je momentálně v režimu [Režim PM]
	- 07: Kontrola normální funkce teplotních senzorů nahoře a dole a hlavního senzoru.
	- 08: Teplota jednotlivých teplotních senzorů při posledním vypnutí monitoru.
	- 09: Rychlost ventilátoru
	- 10: Signál RGB OK/NG (detekce závady obrazovky)

#### Acknowledgment

- (v)( )( $[Set ID]($  )( $OK/NG)(Data)(Data1)(x)$
- Data 02 (je-li signál nalezen)
- Data 1 00: Bez signálu
	- 01: Signál detekován
- Data 03 (když je monitor aktuálně v režimu řízení napájení)
- Data 1 00: Aktivuje se nastavení [Zapnout obrazovku]. 01: Aktivuje se nastavení [VYPNOUT OBRAZOVKU].
	- 02: Aktivuje se nastavení [Vždy vypnout obrazovku].
	- 03: Aktivuje se nastavení [Zachování poměru stran].
	- 04: Aktivuje se nastavení [Vypnout obrazovku a podsvícení].
- Data 07 (při kontrole normální funkce teplotních senzorů nahoře a dole a hlavního senzoru)
- Data 1 00: Všechny teplotní senzory hlásí chybu 01: Horní senzor – v normálu, spodní senzor – chyba, hlavní senzor – chyba
	- 02: Horní senzor chyba, spodní senzor v normálu, hlavní senzor – chyba
	- 03: Horní senzor v normálu, spodní senzor v normálu, hlavní senzor – chyba
	- 04: Horní senzor chyba, spodní senzor chyba, hlavní senzor –v normálu
	- 05: Horní senzor v normálu, spodní senzor chyba, hlavní senzor –v normálu
	- 06: Horní senzor chyba, spodní senzor v normálu, hlavní senzor –v normálu
	- 07: Všechny senzory teploty jsou v normálu
- Data 10 (při provádění příkazu [Detekce poruchy obrazovky])
- Data 1 00: Výsledek [Detekce poruchy obrazovky]: NG 07: Výsledek [Detekce poruchy obrazovky]: OK
- \* Pokud je detekce závady vypnuta nebo není podporována, výsledek příkazu bude NG.

Data 08 (při kontrole teploty jednotlivých teplotních senzorů při posledním vypnutí monitoru)

Acknowledgment

- (v)( )([Set ID])( )(OK/NG)(Data)(Data1)(Data2)(Data3) (x)
- Data 1 Teplota horního senzoru při posledním vypnutí monitoru.
- Data 2 Teplota spodního senzoru při posledním vypnutí monitoru.
- Data 3 Teplota hlavního senzoru při posledním vypnutí monitoru.
- Data 09 (při kontrole rychlosti ventilátoru)

#### Acknowledgment

(v)( )([Set ID])( )(OK/NG)(Data)(Data1)(Data2)(x)

Data 1 00-ff: Horní 1-bajt rychlosti ventilátoru Data 2 00-ff: Spodní 1-bajt rychlosti ventilátoru Rychlost ventilátoru: 0 až 2 008 v hexadecimální soustavě a 0 až 8 200 v decimální soustavě

\* Tato funkce nemusí být u některých modelů podporována.

#### *47.* **[Detekce poruchy obrazovky] (Command: t z)**

Nastavuje funkci detekce závady obrazovky.

Přenos  $(t)(z)$ ( )([Set ID])( )(Data)(Cr) Data 00: [VYPNUTO] 01: [ZAPNUTO]

Acknowledgment (z)( )([Set ID])( )(OK/NG)(Data)(x)

\* Tato funkce nemusí být u některých modelů podporována.

#### **48. [Letní čas] (Command: s d)**

Nastavuje letní čas.

#### Přenos (s)(d)( )([Set ID])( )(Data1)( )(Data2)( )(Data3)( ) (Data4)( )(Data5)( )(Cr) Data 1 00: [VYPNUTO] (Data 2-5: FF) 01: Čas začátku

- 02: Čas ukončení
- Data 2 01-0C: leden až prosinec Data 3 01 až 06: Týden 1 až 6

\* Maximální hodnota pole (Data3) se může lišit podle data.

Data 4 00 až 06 (neděle až sobota) Data 5 00 až 17: Hodina 00 až 23

\* Chcete-li si zobrazit čas začátku a ukončení, zadejte u parametrů [Data2] až [Data5] hodnotu FF.

(příklad 1: sd 01 01 ff ff ff ff – zkontroluje čas ukončení) (příklad 2: sd 01 02 ff ff ff ff – zkontroluje čas zahájení)

\* Tato funkce je dostupná pouze tehdy, je-li nastavena položka Hodiny 1 (rok/měsíc/den) a Hodiny 2 (hodiny/minuty/ sekundy).

Acknowledgment (d)( )([Set ID])( )(OK/NG)(Data1)(Data2)(Data3)  $(Data4)(Data5)(x)$ 

\* Tato funkce nemusí být u některých modelů podporována.

#### *49.* **[Režim PM] (Command: s n, 0c)**

Nastavení režimu řízení napájení.

#### Přenos

(s)(n)( )([Set ID])( )(0c)( )(Data)(Cr)

- Data 00: Aktivuje režim Vypnout
	- 01: Aktivuje režim [Zachování poměru stran]
	- 02: Aktivuje režim [VYPNOUT OBRAZOVKU]
	- 03: Aktivuje režim [Vždy vypnout obrazovku]
	- 04: Aktivuje režim [Vypnout obrazovku a

#### podsvícení]

Acknowledgment

 $(n)$ ( )([Set ID])( )(OK/NG)(Oc)(Data)(x)

\* Tato funkce nemusí být u některých modelů podporována.

## **50. [Metoda ISM] (Command: j p)**

Nastaví metodu ISM.

# Přenos

- (j)(p)( )([Set ID])( )(Data)(Cr)
- Data 01: [Inverze] (Inverze)
	- 02: [Orbiter] (Přesun)
		- 04: [Vybarvení bílou] (Odstranění; bílý vzor)
		- 08: [Normální] (Standardní)
		- 20: [Vybarvení barvou] (Barevný vzor)
		- 80: [Pruh vybarvení]
		- 90: [Obrázek uživatele]
		- 91: [Video uživatele]
- \* Příkaz jp funguje pouze v případě, pokud je časovač nastaven na hodnotu Okamžitě.

#### Acknowledgment

- $(p)$ ( $(fSet ID})(OK/NG)(Data)(x)$
- \* Tato funkce nemusí být u některých modelů podporována.

# *51.* **[NASTAVENÍ SÍTĚ] (Command: s n, 80 nebo 81 nebo 82)** Konfiguruje síť a nastavení DNS.

#### Přenos

(s)(n)( )([Set ID])( )(Data1)( )(Data2)( )(Data3)( ) (Data4)( )(Data5)(Cr)

- Data1 80: Konfiguruje/zobrazuje dočasný režim IP (Automatický/Ruční), masku podsítě a bránu. 81: Konfiguruje/zobrazuje dočasnou adresu DNS.
	- 82: Ukládá dočasné nastavení a zobrazuje informace o aktuální síti.
- \* Má-li Data1 hodnotu 80,
	- Data 2 00: Auto
		- 01: Příručka
		- FF: Zobrazuje dočasný režim IP (Automatický/ Ruční), masku podsítě a bránu.
- \* Má-li Data2 hodnotu 01 (Ruční),
	- Data 3 Ručně zadaná adresa IP
	- Data 4 Adresa masky podsítě
	- Data 5 Adresa brány
- \* Má-li Data1 hodnotu 81,
	- Data 2 Adresa DNS
		- FF: Zobrazuje dočasnou adresu DNS.
- \* Má-li Data1 hodnotu 82,
	- Data 2 80: Použije dočasně uložený režim IP
		- (Automatický/Ruční), masku podsítě a bránu.
		- 81: Použije dočasnou adresu DNS
		- FF: Informace o aktuální síti (IP, brána podsítě,
- DNS)
- \* Příklad nastavení,
- 1. Automaticky: sn 01 80 00

2. Ruční: sn 01 80 01 010177223241 255255254000 010177222001 (IP: 10.177.223.241, podsíť: 255.255.254.0, brána: 10.177.222.1)

- 3. Načtení sítě: sn 01 80 ff
- 4. Nastavení DNS: sn 01 81 156147035018 (DNS:
	- 156.147.35.18)
- 5. Použití nastavení: sn 01 82 80 (použije uložený režim IP (automatický/ruční), masku podsítě a bránu), sn 01 82 81 (použije uložené DSN)
- \* Každá IP adresa obsahuje 12 decimálních číslic.

#### Acknowledgment

(n)( )([Set ID])( )(OK/NG)(Data1)(Data)(x)

- \* Tato funkce je k dispozici pouze pro pevné sítě.
- \* Tato funkce nemusí být u některých modelů podporována.

#### **52. [AUTOMATICKÁ KONFIGURACE] (Command: j u)**

**Automaticky upravuje pozici a chvění obrazu.** (Funkce je účinná pouze ve vstupním režimu RGB-PC.)

Přenos (j)(u)( )([Set ID])( )(Data)(Cr) Data 01: Provedení

Acknowledgment (u)( )([Set ID])( )(OK/NG)(Data)(x)

\* Tato funkce nemusí být u některých modelů podporována.

#### *55.* **[Velikost H] (Command: f s)**

Upravuje horizontální rozměr obrazovky.

- \* Provozní rozsah se mění podle rozlišení vstupu RGB.
- (Funkce je účinná pouze ve vstupním režimu RGB-PC.)

Přenos (f)(s)( )([Set ID])( )(Data)(Cr) Data 00-64: Minimum –50 (malý) až maximum 50 (velký) Acknowledgment  $(s)$ ( )([Set ID])( )(OK/NG)(Data)(x)

\* Tato funkce nemusí být u některých modelů podporována.

#### *53.* **[Pozice H] (Command: f q)**

Upravuje horizontální pozici obrazovky. \* Provozní rozsah se mění podle rozlišení vstupu RGB.

(Funkce je účinná pouze ve vstupním režimu RGB-PC.)

Přenos  $(f)(q)$ ( $[f](Set ID])$ ( $[Data)(Cr)$ Data 00-64: Minimum –50 (vlevo) až maximum 50 (vpravo)

Acknowledgment  $(q)$ ( )([Set ID])( )(OK/NG)(Data)(x)

\* Tato funkce nemusí být u některých modelů podporována.

#### *56.* **[Stav po zapnutí] (Command: t r)**

Určuje stav monitoru při zapnutí.

#### Přenos

 $(t)(r)$ ( $Set ID})($ )(Data)(Cr)

Data 00: LST (Zachová předchozí stav napájení) 01: STD (Ponechá monitor vypnutý) 02: PWR (Ponechá monitor zapnutý)

#### Acknowledgment

(r)( )([Set ID])( )(OK/NG)(Data)(x)

#### *54.* **[Pozice V] (Command: f r)**

Upravuje vertikální pozici obrazovky. \* Provozní rozsah se mění podle rozlišení vstupu RGB.

(Funkce je účinná pouze ve vstupním režimu RGB-PC.)

#### Přenos

 $(f)(r)$ ( ) $(fset ID)($  ) $(Data)(Cr)$ Data 00-64: Minimum –50 (dole) až maximum 50 (nahoře)

Acknowledgment (r)( )([Set ID])( )(OK/NG)(Data)(x)

\* Tato funkce nemusí být u některých modelů podporována.

#### *57.* **[Probuzení po síti] (Command: f w)**

Umožňuje vybrat možnost Aktivace sítě LAN.

Přenos (f)(w)( )([Set ID])( )(Data)(Cr) Data 00: [VYPNUTO] 01: [ZAPNUTO]

Acknowledgment (w)( )([Set ID])( )(OK/NG)(Data)(x)

#### **58. [Inteligentní automatické nastavení] (Command: t i)**

Umožňuje vybrat možnost Inteligentního automatického nastavení.

Přenos  $(t)(i)( )$ ([Set ID])(  $)(Data)(Cr)$ Data 00: [VYPNUTO] 01: [ZAPNUTO]

Acknowledgment (i)( )([Set ID])( )(OK/NG)(Data)(x)

\* Tato funkce nemusí být u některých modelů podporována.

## *61.* **[SYNCHRONIZACE OBSAHU] (Command: t g)**

Nastaví synchronizaci obsahu.

Přenos (t)(g)( )([Set ID])( )(Data)(Cr) Data 00: [VYPNUTO] 01: [ZAPNUTO]

Acknowledgment (g)( )([Set ID])( )(OK/NG)(Data)(x)

\* Tato funkce nemusí být u některých modelů podporována.

## *59.* **[Rotace OSD] (Command: t h)**

Nastaví režim otočení OSD.

- Přenos  $(t)(h)()(Set ID)()(Data)(Cr)$
- Data 00: [VYPNUTO] 01: 90 stupňů 02: 270 stupňů 03: 180 stupňů

Acknowledgment (h)( )([Set ID])( )(OK/NG)(Data)(x)

\* Tato funkce nemusí být u některých modelů k dispozici.

**62. [Zapojení do řetězce pomocí sítě LAN] (Command: s n, 84)**

Zapne nebo vypne sériové zapojení LAN.

Přenos  $(s)(n)$ ( )([Set ID])( )(8)(4)( )(Data)(Cr) Data 00: [VYPNUTO] 01: [ZAPNUTO]

Acknowledgment (n)( )( $[Set | D]$ )( )( $OK/NG$ )( $8$ )(4)( $Data$ )( $x$ )

\* Tato funkce nemusí být u některých modelů podporována.

## *63.* **[Rotace obsahu] (Command: s n, 85)**

## **60. [Synchronizace času] (Command: s n, 16)**

Nastavuje synchronizaci času.

Přenos (s)(n)( )([Set ID])( )(1)(6)( )(Data)(Cr) Data 00: [VYPNUTO] 01: [ZAPNUTO]

- \* Tato možnost funguje pouze tehdy, je-li monitor v režimu **Master**
- \* Funkce mimo provoz, pokud není nastaven aktuální čas.

Acknowledgment (n)( )([Set ID])( )(OK/NG)(1)(6)(Data)(x)

\* Tato funkce nemusí být u některých modelů podporována.

Zapne nebo vypne otočení obsahu. Přenos

(s)(n)( )([Set ID])( )(8)(5)( )(Data)(Cr)

- Data 00: [VYPNUTO]
	- 01: 90 stupňů
	- 02: 270 stupňů
	- 03: 180 stupňů

Acknowledgment (n)( )([Set ID])( )(OK/NG)(8)(5)(Data)(x)

\* Tato funkce nemusí být u některých modelů podporována.
### *64.* **[Inverze skenu] (Command: s n, 87)**

Zapne nebo vypne inverzi skenu.

Přenos (s)(n)( )([Set ID])( )(8)(7)( )(Data)(Cr) Data 00: [VYPNUTO] 01: [ZAPNUTO]

Acknowledgment (n)( )([Set ID])( )(OK/NG)(8)(7)(Data)(x)

- \* Tato funkce nemusí být u některých modelů podporována.
- \* Modely videostěny je nutno po změně hodnot v menu restartovat, aby byl obnoven běžný provoz.

## *65.* **[Maják] (Command: s n, 88)**

Zapne nebo vypne maják.

#### Přenos

(s)(n)( )([Set ID])( )(8)(8)( )(Data)(Cr) Data 00: [VYPNUTO] 01: [ZAPNUTO]

#### Acknowledgment

(n)( )([Set ID])( )(OK/NG)(8)(8)(Data)(x)

\* Tato funkce nemusí být u některých modelů podporována.

#### *66.* **[Plánování jasu] Režim (Command: s m)**

Nastavuje režim plánování jasu.

#### Přenos

(s)(m)( )([Set ID])( )(Data)(Cr)

Data 00: Plánování jasu vypnuto

- 01: Plánování jasu zapnuto
- \* Funkce mimo provoz, pokud není nastaven aktuální čas.
- \* Tato funkce nemusí být u některých modelů podporována.

Acknowledgment (m)( )([Set ID])( )(OK/NG)(Data)(x)

#### *67.* **[Plánování jasu] (Command: s s)**

Nastavuje plánování jasu. Přenos (s)(s)( )([Set ID])( )(Data1)( )(Data2)( )(Data3)(Cr) Data 1 1. f1 až f6 (načítání dat) F1: Načte data z 1. plánu jasu. F2: Načte data z 2. plánu jasu. F3: Načte data z 3. plánu jasu. F4: Načte data z 4. plánu jasu. F5: Načte data z 5. plánu jasu. F6: Načte data z 6. plánu jasu.

FF: Načte všechny uložené seznamy 3. e1 až e6 (vymaže jeden index); e0 (vymaže všechny indexy) E0: Odstraní všechny plány jasu. E1: Odstraní 1. plán jasu. E2: Odstraní 2. plán jasu. E3: Odstraní 3. plán jasu. E4: Odstraní 4. plán jasu. E5: Odstraní 5. plán jasu. E6: Odstraní 6. plán jasu.

4. 00 až 17: Hodina 00 až 23 Data 2 00 až 3B: Minuta 00 až 59 Data 2 00 až 64: Podsvícení 0 až 100

- \* Chcete-li načíst nebo vymazat nastavený plán jasu, musí být u parametrů (Data2)(Data3) nastavena hodnota FF.
- \* Chcete-li načíst všechny nakonfigurované plány pomocí hodnoty FF, nezadávejte do polí (Data2)(Data3). žádné hodnoty.
- \* Po načtení všech nakonfigurovaných plánů jasu pomocí hodnoty FF obdržíte oznámení OK i v případě, že nebyly uloženy žádné seznamy.

Příklad 1: fd 01 f1 ff ff – Načte data prvního indexu v plánu jasu.

Příklad 2: sn 01 1b ff ff ff ff – Načte data všech indexů v plánu jasu.

Příklad 3: fd 01 e1 ff ff – Vymaže data prvního indexu v plánu jasu.

Příklad 4: ss 01 07 1E 46 – přidá rozvrh pro čas 07:30 a podsvícení 70.

\* Tato funkce nemusí být u některých modelů podporována.

Acknowledgment (s)( )([Set ID])( )(OK/NG)(Data1)(Data2)(Data3)(x) *74*

**ČESKY**

# **68. [Více obrazovek] Režim & Vstup (Command: x c)**

Uložení a ovládání režimů a vstupů funkce Více obrazovek.

Přenos

## (x)(c)( )([Set ID])( )(Data1)( )(Data2)( )(Data3( )(Data4) ( )(Data5)( )(Cr)

Data 1 (nastavení režimu MultiScreen)

- 10: PIP 22: PBP2
- 23: PBP3
- 24: PBP4
- Data 2 (nastavení hlavního vstupu režimu MultiScreen)
- Data 3 (nastavení vedlejšího vstupu 1 režimu MultiScreen)
- Data 4 (nastavení vedlejšího vstupu 2 režimu MultiScreen)
- Data 5 (nastavení vedlejšího vstupu 3 režimu MultiScreen)

80: DVI-D 90: HDMI1

91: HDMI2/OPS 92: OPS/HDMI3/DVI-D 95: OPS/DVI-D 96: HDMI3/DVI-D 97: HDMI3/HDMI2/DVI-D 98: OPS C0: DISPLAYPORT

## Acknowledgment (c)( )([Set ID])( )(OK/NG)( )(Data1)(Data2)(Data3)  $(Data4)(Data5)(x)$

- \* Tato funkce nemusí být u některých modelů podporována.
- \* Fungují pouze režimy vstupu podporované konkrétním modelem.
- \* Tato funkce funguje jako poslední vstup a podporuje data ve formátu DTV.
- \* Přidejte následující sdělení: "Po provedení operace Čtení se objeví hodnota 00, pokud se nejedná o externí vstup."

## *69.* **[Poměr stran] (Více obrazovek) (Command: x d)**

Uložení a ovládání poměru stran (Více obrazovek).

#### Přenos

(x)(d)( )([Set ID])( )(Data1)( )(Data2)(Cr)

- Data 1 Ovládání hlavního vstupu
	- 02: Ovládání vedlejšího vstupu 1
		- 03: Ovládání vedlejšího vstupu 2
		- 04: Ovládání vedlejšího vstupu 3
- Data 2 00: [Plný]

01: [Originální]

# Acknowledgment

# (d)( )([Set ID])( )(OK/NG)(Data1)(Data2)(x)

\* Tato funkce nemusí být u některých modelů podporována.

#### **70. [VYPNOUT OBRAZOVKU] (Více obrazovek) (Command: x e)**

Zapnutí/vypnutí jednotlivých obrazovek v režimu Více obrazovek.

Přenos

#### $(x)(e)$ ( )([Set ID])( )(Data1)( )(Data2)(Cr)

- Data 1 Ovládání hlavního vstupu 02: Ovládání vedlejšího vstupu 1 03: Ovládání vedlejšího vstupu 2
	- 04: Ovládání vedlejšího vstupu 3
- Data 2 00: Vypnout obrazovku 01: Vypne obrazovku.
- \* Tato funkce funguje, pouze když je zapnutá aplikace Více obrazovek.
- \* Při absenci signálu není tato funkce k dispozici.

# Acknowledgment

## (e)( )([Set ID])( )(OK/NG)(Data1)(Data2)(x)

\* Tato funkce nemusí být u některých modelů podporována.

# *71.* **[Vždy vypnout obrazovku] (Command: s n, 0d)**

Zapnete-li funkci Vypnutí obrazovky vždy, monitor vstoupí do režimu vypnuté obrazovky bez ohledu na to, zda je aktivní režim řízení napájení.

Přenos (s)(n)( )([Set ID])( )(0)(d)( )(Data)(Cr) Data 00: [VYPNUTO] 01: [ZAPNUTO]

#### Acknowledgment (n)( )([Set ID])( )(OK/NG)(0)(d)(Data)(x)

\* Tato funkce nemusí být u některých modelů podporována.

## **72. Zastavení videa na obrazovce (Command: k x)**

Zapnutí/vypnutí funkce zastavení videa na obrazovce.

# Přenos

(k)(x)( )([Set ID])( )(Data)(Cr)

- Data 00: Zapnutí funkce zastavení videa.
- 01: Vypnutí funkce zastavení videa.
- \* Tato možnost jek dispozici pouze v režimu jednoho vstupu.

#### Acknowledgment

## $(x)$ ( )( $[Set ID]$ )( )(OK/NG)(Data)(x)

#### *73.* **Bezdrátová [Probuzení po síti] (Command: s n, 90)**

Nastavuje funkci bezdrátové aktivace sítí LAN.

Přenos  $(s)(n)$ ( )([Set ID])( )(9)(0)( )(Data)(Cr) Data 00: [VYPNUTO] 01: [ZAPNUTO]

# Acknowledgment

(n)( )([Set ID])( )(OK/NG)(9)(0)(Data)(x)

\* Tato funkce nemusí být u některých modelů podporována.

## *74.* **Výstup OSD (Command: k l)**

Nastaví parametry výstupu OSD.

Přenos

(k)(l)( )([Set ID])( )(Data)(Cr)

Data 00: Zámek OSD

01: Odemknutí zámku OSD

Acknowledgment (l)( )([Set ID])( )(OK/NG)(Data)(x)

### *75.* **[Obsah HDMI IT] (Command: s n, 99)**

Automaticky nastaví režim obrazu podle dat HDMI.

#### Přenos

 $(s)(n)$ ( )([Set ID])( )(9)(9)( )(Data)(Cr) Data 00: [VYPNUTO] 01: [ZAPNUTO]

Acknowledgment

(n)( )([Set ID])( )(OK/NG)(9)(9)(Data)(x)

\* Tato funkce nemusí být u některých modelů podporována.

## *76.* **[Plánování času zapnutí/vypnutí] (Command: s n, 9a)** Nastavení plánů zapnutí a vypnutí.

#### Přenos

1. (s)(n)( )([Set ID])( )(9)(a)( ) (Data1)( )(Data2)( )(Data3)( )(Data4)( )(Data5)(Cr) 2. (s)(n)( )([Set ID])( )(9)(a)( )(Data1)( )(Data2)(Cr) 3. (s)(n)( )([Set ID])( )(9)(a)( )(Data1)(Cr) 1. Nastavení času zapnutí a vypnutí Data 1 Výběr požadovaného dne v týdnu 01: Neděle 02: Pondělí 03: Úterý 04: Středa 05: Čtvrtek 06: Pátek 07: Sobota Data 2 Nastavení času zapnutí (hodina) 00 až 17: Hodina 00 až 23 Data 3 Nastavení času zapnutí (minuta) 00 až 3B: Minuta 00 až 59 Data 4 Nastavení času vypnutí (hodina) 00 až 17: Hodina 00 až 23 Data 5 Nastavení času vypnutí (minuta) 00 až 3B: Minuta 00 až 59 2. Kontrola plánu Data 1 Výběr požadovaného plánu. F1: Načte plán pro neděli F2: Načte plán pro pondělí F3: Načte plán pro úterý F4: Načte plán pro středu F5: Načte plán pro čtvrtek F6: Načte plán pro pátek F7: Načte plán pro sobotu Data 2 FF 3. Odstranění plánu

E0: Odstraní všechny plány

- E1: Odstraní plán pro neděli
- E2: Odstraní plán pro pondělí
- E3: Odstraní plán pro úterý
- E4: Odstraní plán pro středu
- E5: Odstraní plán pro čtvrtek
- E6: Odstraní plán pro pátek
- E7: Odstraní plán pro sobotu
- \* Funkce mimo provoz, pokud není nastaven aktuální čas.

Acknowledgment

1. (n)( )([Set ID])( )(OK/NG)(9)(a) (Data1)(Data2)(Data3)(Data4)(Data5)(x) 2. (n)( )([Set ID])( )(OK/NG)(9)(a)(f)(1-7) (Data1)(Data2)(Data3)(Data4)(Data5)(x) 3. (n)( )([Set ID])( )(OK/NG)(9)(a)(Data1)(x)

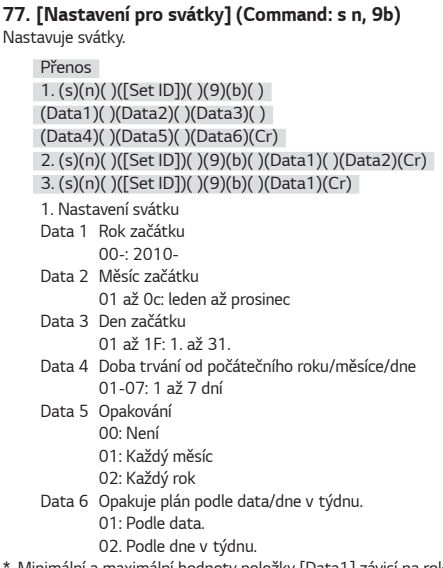

- \* Minimální a maximální hodnoty položky [Data1] závisí na roku výroby produktu.
- \* Do parametru [Data 6] můžete zadat hodnotu pouze v případě, pokud je zadána hodnota parametru [Data 5] (každý rok nebo každý měsíc).

```
2. Kontrola plánu
     Data 1 Výběr požadovaného plánu.
             F1: Načte 1. plán
             F2: Načte 2. plán
             F3: Načte 3. plán
             F4: Načte 4. plán
             F5: Načte 5. plán
             F6: Načte 6. plán
             F7: Načte 7. plán
     Data 2
     FF
     3. Odstranění plánu
             E0: Odstraní všechny plány
             E1: Odstraní 1. plán
             E2: Odstraní 2. plán
             E3: Odstraní 3. plán
             E4: Odstraní 4. plán
             E5: Odstraní 5. plán
             E6: Odstraní 6. plán
             E7: Odstraní 7. plán
* Funkce mimo provoz, pokud není nastaven aktuální čas.
```
Acknowledgment 1. (n)( )([Set ID])( )(OK/NG)(9)(b) (Data1)(Data2)(Data3)(Data4)(Data5)(Data6)(x) 2. (n)( )([Set ID])( )(OK/NG)(9)(b)(f)(1-7) (Data1)(Data2)(Data3)(Data4)(Data5)(Data6)(x) 3. (n)( )([Set ID])( )(OK/NG)(9)(b)(Data1)(x)

\* Tato funkce nemusí být u některých modelů podporována.

## **78. [UPnP] Režim (Command: s n, 9c)**

Nastavuje režim UPnP.

Přenos (s)(n)( )([Set ID])( )(9)(c)( )(Data)(Cr) Data 00: [VYPNUTO] 01: [ZAPNUTO]

Acknowledgment (n)( )([Set ID])( )(OK/NG)(9)(c)(Data)(x)

- \* Tato funkce nemusí být u některých modelů podporována.
- \* Po změně režimu UPnP dojde k restartu jednotky.

76

#### *79.* **[Zámek ovládacího panelu režimu Doma] (Command: s n, 9d)**

Nastavuje zámek ovládacího panelu.

Přenos  $(s)(n)$ ( )([Set ID])( )(9)(d)( )(Data)(Cr) Data 00: [VYPNUTO] 01: [ZAPNUTO]

Acknowledgment

(n)( )([Set ID])( )(OK/NG)(9)(d)(Data)(x)

\* Tato funkce nemusí být u některých modelů podporována.

## **82. [Zámek funkce ScreenShare] (Command: s n, a0)**

Nastavuje zámek Screen Share.

Přenos (s)(n)( )([Set ID])( )(a)(0)( )(Data)(Cr) Data 00: [VYPNUTO] 01: [ZAPNUTO]

Acknowledgment (n)( )([Set ID])( )(OK/NG)(a)(0)(Data)(x)

\* Tato funkce nemusí být u některých modelů podporována.

# **80. [Zámek USB] (Command: s n, 9e)**

Nastavuje zámek USB.

Přenos  $(s)(n)$ ( )([Set ID])( )(9)(e)( )(Data)(Cr) Data 00: [VYPNUTO]

01: [ZAPNUTO]

Acknowledgment

(n)( )([Set ID])( )(OK/NG)(9)(e)(Data)(x)

\* Tato funkce nemusí být u některých modelů podporována.

## **81. [Zámek Wi-Fi] (Command: s n, 9f)**

Nastavuje zámek Wi-Fi.

Přenos

 $(s)(n)$ ( )([Set ID])( )(9)(f)( )(Data)(Cr) Data 00: [VYPNUTO] 01: [ZAPNUTO]

Acknowledgment

(n)( )([Set ID])( )(OK/NG)(9)(f)(Data)(x)

\* Tato funkce nemusí být u některých modelů podporována.

## **83. [Zálohovat pomocí úložiště] (Command: s n, a1)**

Nastavuje zálohování přes úložiště.

Přenos 1. (s)(n)( )([Set ID])( )(a)(1)( )(Data1)(Cr) 2. (s)(n)( )([Set ID])( )(a)(1)( )(Data1)(Data2)(Cr) 1. Deaktivuje zálohování přes úložiště. Data 1 00: [VYPNUTO]

2. Nastavení zálohování přes úložiště na hodnotu Automaticky Data 1 01: [Auto] Data 2 01: [30 MIN] 02: [1 hodina] 03: [2 hodina] 04: [3 hodina]

3. Nastavení zálohování přes úložiště na hodnotu Ručně Data 1 02: Ručně

4. Nastavení zálohování přes úložiště na SuperSign obsah Data 1 03: SuperSign obsah

Acknowledgment

1.(n)( )([Set ID])( )(OK/NG)(a)(1)(Data1)(x) 2.(n)( )([Set ID])( )(OK/NG)(a)(1)(Data1)(Data2)(x)

# **84. [Digitální audio vstup] (Command: s n, a2)**

Nastavuje vstup digitálního zvuku.

Přenos (s)(n)( )([Set ID])( )(a)(2)( )(Data)(Cr) Data 00: [Digitální] 01: [Analogový]

Acknowledgment

# (n)( )([Set ID])( )(OK/NG)(a)(2)(Data)(x)

\* Tato funkce nemusí být u některých modelů podporována.

# **87. [Přirozená velikost] (Command: s n, a5)**

Nastavuje přirozenou velikost.

Přenos (s)(n)( )([Set ID])( )(a)(5)( )(Data)(Cr) Data 00-64: [Přirozená velikost] 0-100 Acknowledgment (n)( )([Set ID])( )(OK/NG)(a)(5)(Data)(x)

\* Tato funkce nemusí být u některých modelů podporována.

# **85. [Obrázek loga bootování] (Command: s n, a3)**

Nastavuje logo při spuštění.

Přenos (s)(n)( )([Set ID])( )(a)(3)( )(Data)(Cr) Data 00: [VYPNUTO] 01: [ZAPNUTO]

# Acknowledgment (n)( )([Set ID])( )(OK/NG)(a)(3)(Data)(x)

\* Tato funkce nemusí být u některých modelů podporována.

# **88. [OPTIMALIZACE PANELU] (Command: s n, a6)**

Okamžitě vyčistí šum panelu.

Přenos (s)(n)( )([Set ID])( )(a)(6)( )(Data)(Cr) Data 01: Provedení

Acknowledgment (n)( )([Set ID])( )(OK/NG)(a)(6)(Data)(x)

\* Tato funkce nemusí být u některých modelů podporována.

# **89. [Změnit kód PIN] (Command: s n, a7)**

Změní kód PIN.

Přenos (s)(n)( )([Set ID])( )(a)(7)( )(Data1)(Data2)(Data3) (Data4)( )(Data5)(Data6)(Data7)(Data8)(Cr) Data 1-4: 0-9 (stávající kód PIN) Data 5-8: 0-9 (nový kód PIN)

Acknowledgment (n)( )([Set ID])( )(OK/NG)(a)(7)( )(Data1)(Data2) (Data3) (Data4)( )(Data5)(Data6)(Data7)(Data8)(x)

\* Tato funkce nemusí být u některých modelů podporována.

**86. [SoftAP] Režim (Command: s n, a4)**

Nastavuje režim SoftAP. Přenos (s)(n)( )([Set ID])( )(a)(4)( )(Data)(Cr) Data 00: [VYPNUTO] 01: [ZAPNUTO]

Acknowledgment (n)( )([Set ID])( )(OK/NG)(a)(4)(Data)(x)

**ČESKY**

#### **90. Přehrát médium z interního úložiště (Command: s n, a8)**

Přehraje médium z vnitřního úložiště monitoru.

Média ve vnitřním úložišti: videa a obrázky uložené ve vnitřním úložišti monitoru po provedení exportu pomocí přehrávače Správce obsahu.

Nelze použít na šablony, SuperSign obsah a seznamy.

Přenos  $(s)(n)$ ( )([Set ID])( )(a)(8)( )(Data)(Cr)

Data 01: [PŘEHRÁT]

Acknowledgment

Přenos

#### (n)( )([Set ID])( )(OK/NG)(a)(8)( )(Data)(x)

\* Tato funkce nemusí být u některých modelů podporována.

*91.* **[Obrázek chybějícího signálu] (Command: s n, a9)** Zapíná/vypíná zobrazování obrázku v případě absence signálu.

(s)(n)( )([Set ID])( )(a)(9)( )(Data)(Cr)

(n)( )([Set ID])( )(OK/NG)(a)(9)(Data)(x) \* Tato funkce nemusí být u některých modelů podporována.

Data 00: [VYPNUTO] 01: [ZAPNUTO]

Acknowledgment

# *93.* **[Ovládání probuzení DPM] (Command: s n, 0b)**

Umožňuje vybrat možnost pro probuzení DPM.

Přenos (s)(n)( )([Set ID])( )(0)(b)( )(Data)(Cr) Data 00: [Hodiny] 01: [Hodiny + DATA]

Acknowledgment (n)( )([Set ID])( )(OK/NG)(0)(b)(Data)(x)

\* Tato funkce nemusí být u některých modelů podporována.

## *94.* **Kontrola poruchy ventilátoru (Command: d w)**

Kontrola poruchy ventilátoru.

Přenos (d)(w)( )([Set ID])( )(Data)(Cr)

#### Data FF: Stav načtení

#### Acknowledgment

(w)( )([Set ID])( )(OK/NG)(Data1)(Data2)(x)

- Data 1 00: Porucha ventilátoru 01: Normální stav ventilátoru
- Data 2 00: 0 poruch (normální stav ventilátoru)
	- 01: 1 porucha
	- 02: 2 poruchy 03: 3 poruchy
	- 04: 4 poruchy
	- 05: 5 poruchy
	- 06: 6 poruchy
	- 07: 7 poruchy
	- 08: 8 poruchy
	- 09: 9 poruchy
	- 0A: 10 poruch.

\* Tato funkce nemusí být u některých modelů k dispozici.

## **92. [AUDIO OUT] (Command: s n, aa)**

Upravuje stav výstupu zvuku (Ztlumení hlasitosti, Proměnlivý, pevný nebo Vypnuto).

Přenos (s)(n)( )([Set ID])( )(a)(a)( )(Data)(Cr) Data 00: [VYPNUTO] 01: [Volitelná] 02: [Pevná]

Acknowledgment (n)( )([Set ID])( )(OK/NG)(a)(a)(Data)(x)

Zapnout režim videa a nízkou hodnotu aktuálního vstupu na stejnou hodnotu videa všech vstupů.

Přenos (s)(n)( )([Set ID])( )(5)(2)( )(Data)(Cr) Data 01: [Použít]

Acknowledgment

(n)( )([Set ID])( )(OK/NG)(5)(2)(Data)(x)

\* Tato funkce nemusí být u některých modelů k dispozici.

\* Ostatní příkazy nějakou dobu po aplikaci nefungují.

# *96.* **[Řízení snímků] (Příkaz: s n, b7)**

Ovládá nastavení Frame Control (Ovládání rámce).

Přenos

(s)(n)( )([Set ID])( )(b)(7)( )(Data)(Cr) Data 00: Off (Vypnuto) 01: On (Zapnuto)

Acknowledgment (n)( )([Set ID])( )(OK/NG)(b)(7)(Data)(x)

\* Tato funkce nemusí být u některých modelů k dispozici.

\* Modely videostěny je nutno po změně hodnot v menu restartovat, aby byl obnoven běžný provoz.

# *97.* **Multikanál (Příkaz: s n, 76)**

Přepíná kanály.

Přenos (s)(n)( )([Set ID])( )(7)(6)( )(Data)(Cr) Data 01 - 09: Kanál pro přepnutí na

Acknowledgment (n)( )([Set ID])( )(OK/NG)(7)(6)(Data)(x)

\* Tato funkce nemusí být u některých modelů k dispozici.

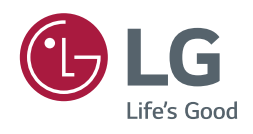